# **GARMIN.**

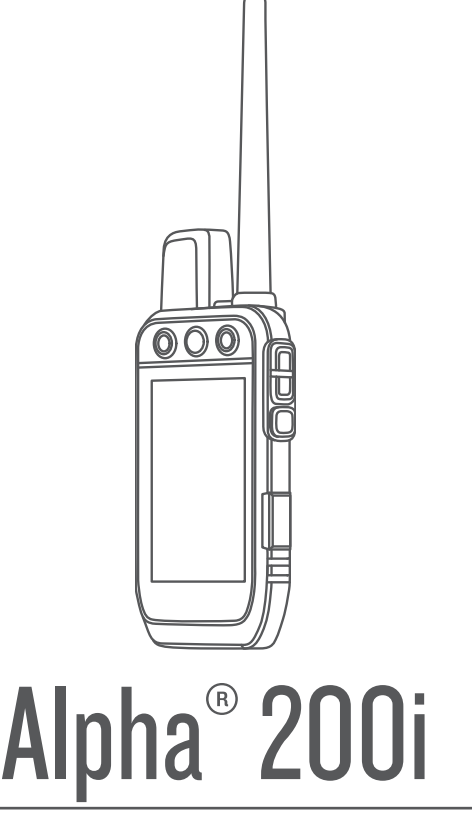

# Brukerveiledning

#### © 2020 Garmin Ltd. eller tilhørende datterselskaper

Med enerett. I henhold til opphavsrettslovene må ingen deler av denne brukerveiledningen kopieres uten skriftlig samtykke fra Garmin. Garmin forbeholder seg retten til å endre eller forbedre produktene sine og gjøre endringer i innholdet i denne brukerveiledningen uten plikt til å varsle noen person eller organisasjon om slike endringer eller forbedringer. Gå til [www.garmin.com](http://www.garmin.com) for å finne gjeldende oppdateringer og tilleggsinformasjon vedrørende bruk av dette produktet.

Garmin®, Garmin-logoen, Alpha®, ANT®, ANT+®, City Navigator®,inReach® og Xero® er varemerker for Garmin Ltd. eller tilhørende datterselskaper som er registrert i USA og andre land. BaseCamp™, Garmin Explore™, Garmin Express™, Garmin HuntView™, Garmin Messenger™, Garmin Response<sup>™</sup>, MapShare™, , tempe™ er varemerker for Garmin Ltd. eller tilhørende datterselskaper. Disse varemerkene kan ikke brukes uten uttrykkelig tillatelse fra Garmin.

Apple® og Mac®er varemerker for Apple Inc., registrert i USA og andre land. BLUETOOTH® navnet og logoene eies av Bluetooth SIG, Inc., og enhver bruk som Garmin gjør av disse, er underlagt lisens. Iridium® er et registrert varemerke for Iridium Satellite LLC. microSD® og microSDHC-logoen er varemerker for SD-3C, LLC. Wi-Fi® er et registrert varemerke for Wi-Fi Alliance Corporation. Windows® er et registrert varemerke for Microsoft Corporation i USA og andre land. Andre varemerker og varenavn tilhører sine respektive eiere.

## Innholdsfortegnelse

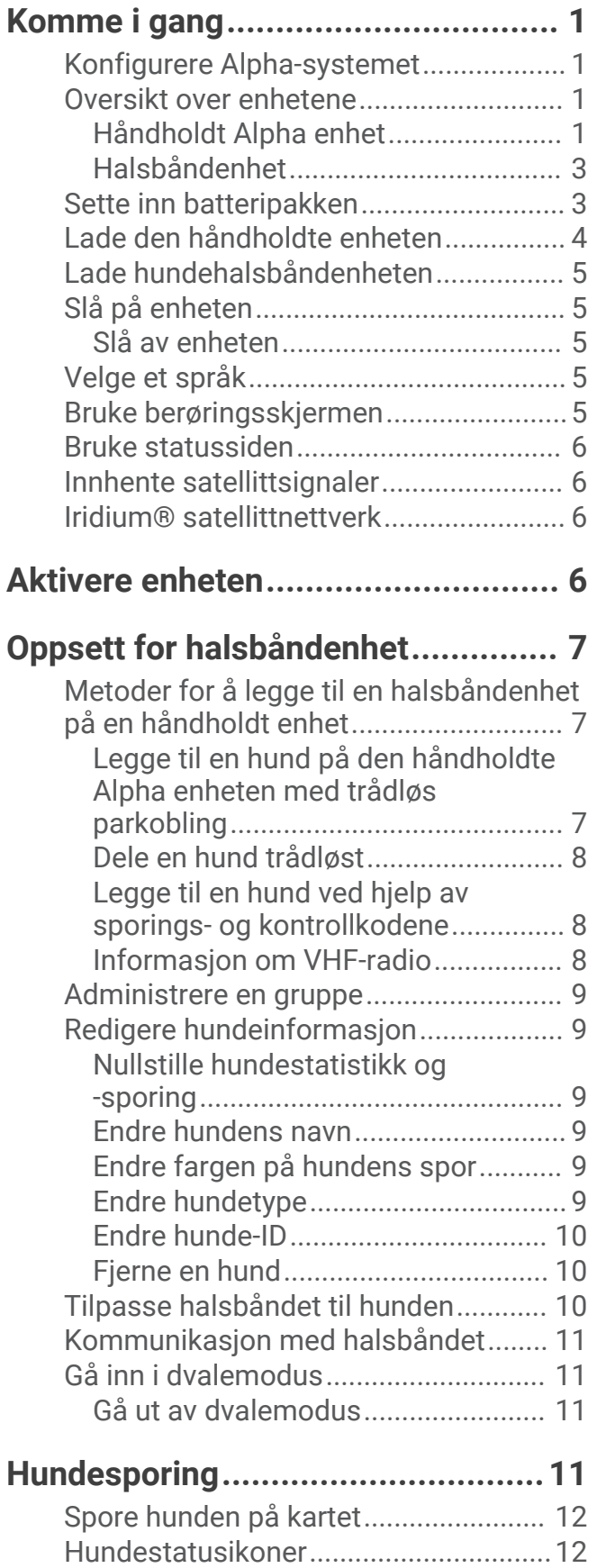

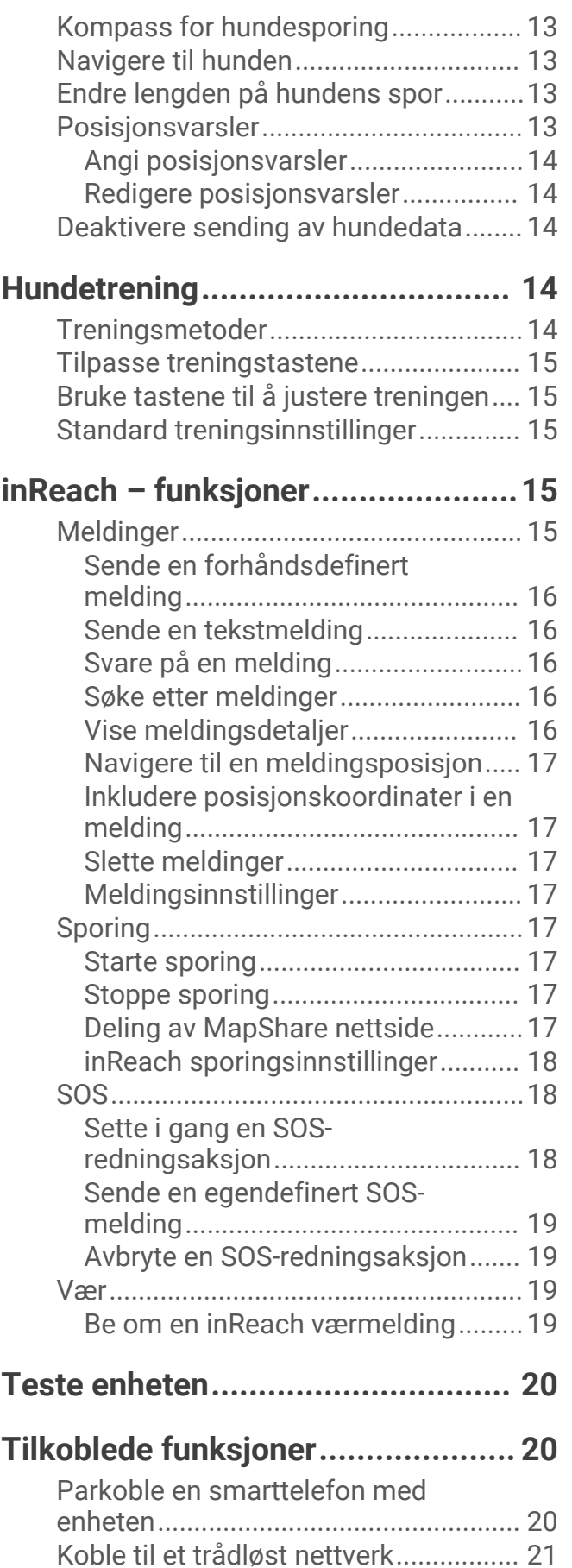

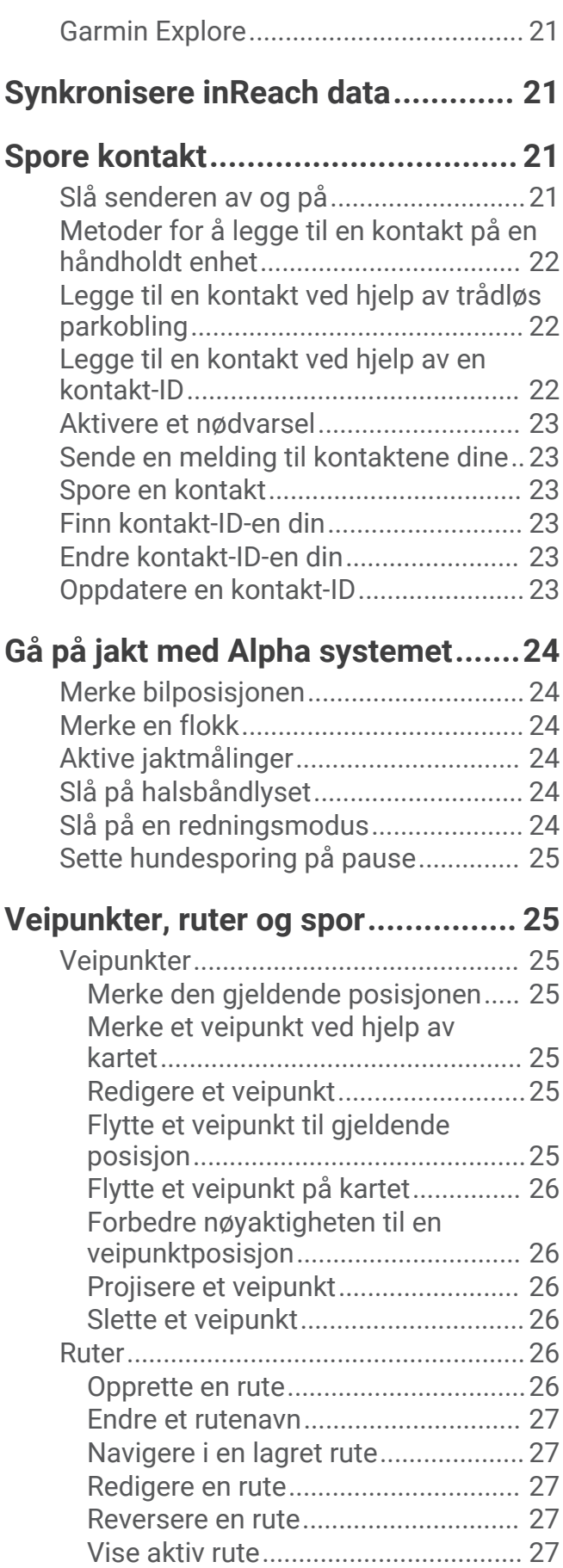

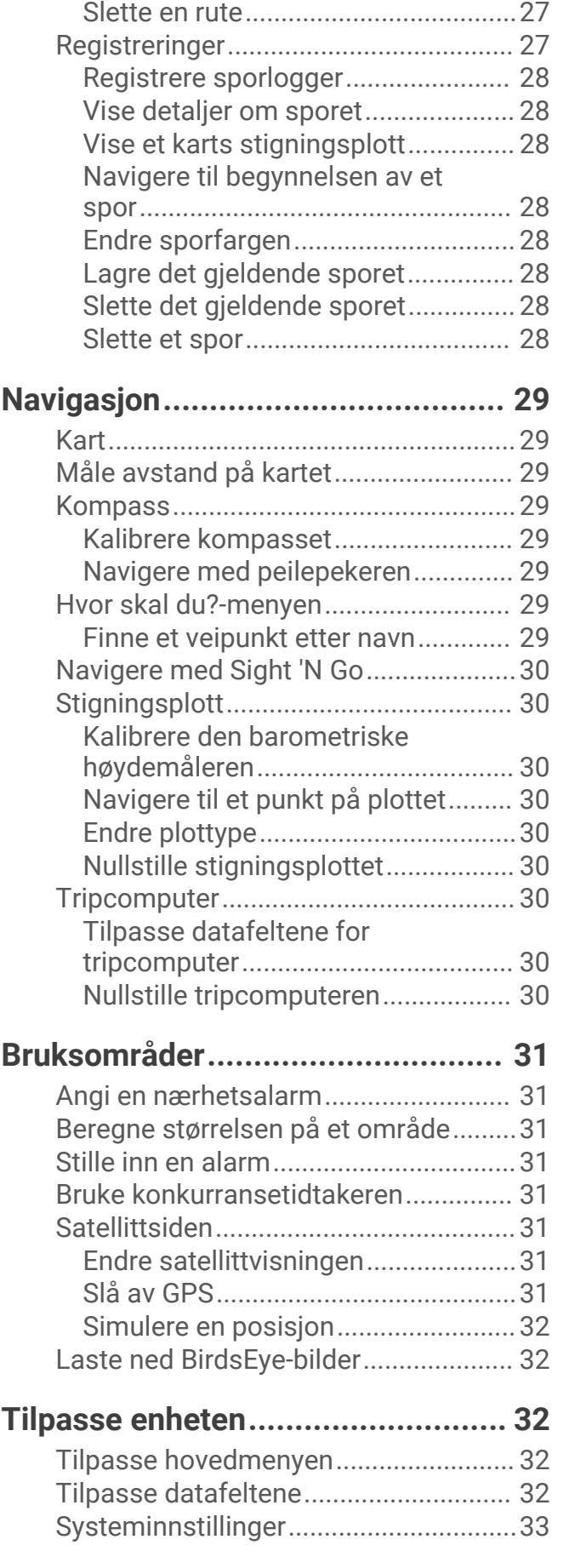

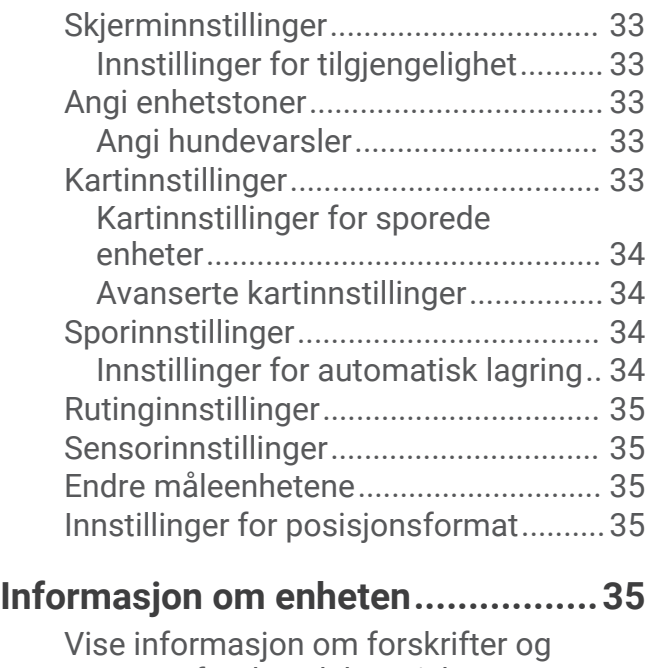

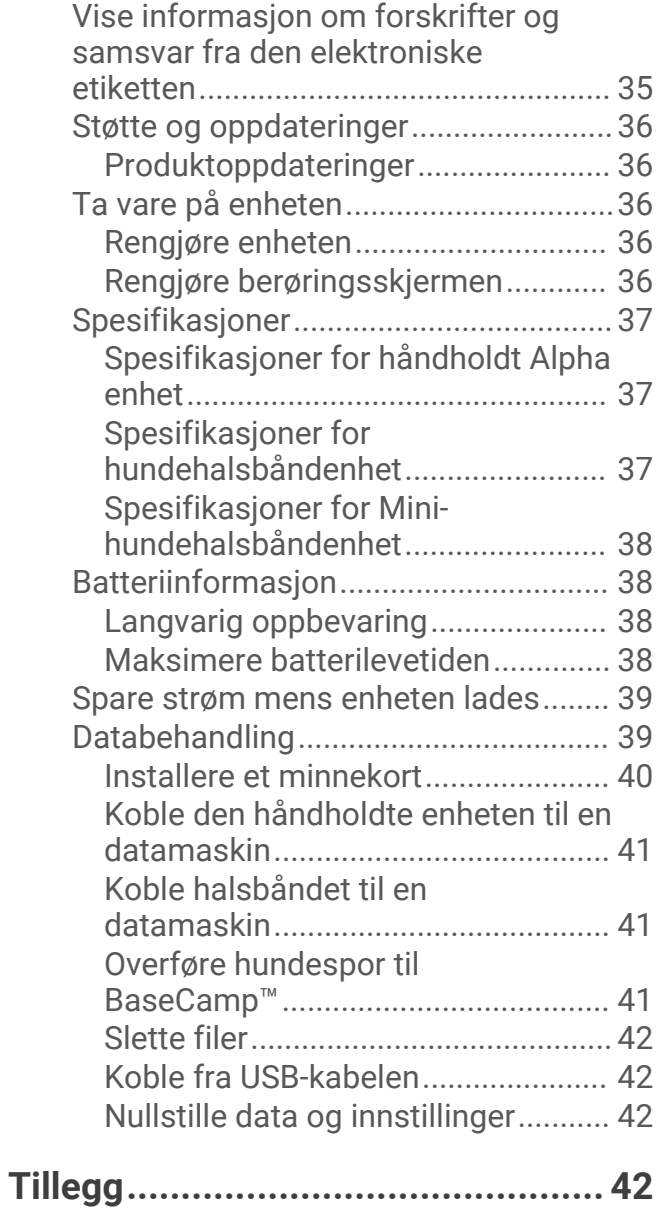

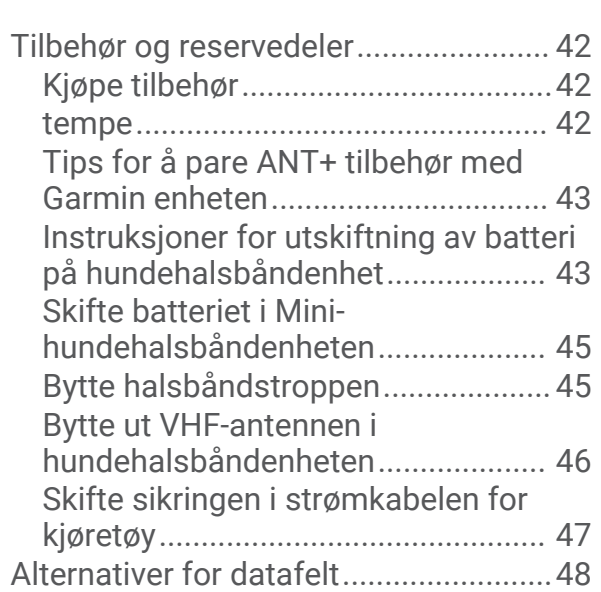

## Komme i gang

#### **ADVARSEL**

<span id="page-6-0"></span>Se veiledningen *Viktig sikkerhets- og produktinformasjon* i produktesken for å lese advarsler angående produktet og annen viktig informasjon.

### Konfigurere Alpha-systemet

Før du kan bruke Alpha-systemet, må du konfigurere enhetene.

- **1** Lad den håndholdte enheten (*[Lade den håndholdte enheten](#page-9-0)*, side 4).
- **2** Lad opp halsbåndenheten (*[Lade hundehalsbåndenheten](#page-10-0)*, side 5).
- **3** Slå på enhetene (*[Slå på enheten](#page-10-0)*, side 5).
- **4** Velg et språk (*[Velge et språk](#page-10-0)*, side 5).
- **5** Parkoble om nødvendig hundehalsbåndenheten med den håndholdte enheten (*[Metoder for å legge til en](#page-12-0)  [halsbåndenhet på en håndholdt enhet](#page-12-0)*, side 7).
- **6** Kalibrer om nødvendig kompasset på den håndholdte enheten (*[Kalibrere kompasset](#page-34-0)*, side 29).

## Oversikt over enhetene

#### Håndholdt Alpha enhet

#### *LES DETTE*

Unngå å bruke en radio med høy effekt (mer enn 5 watt) nær den håndholdte enheten. Det kan forårsake uopprettelig skade på den håndholdte enheten.

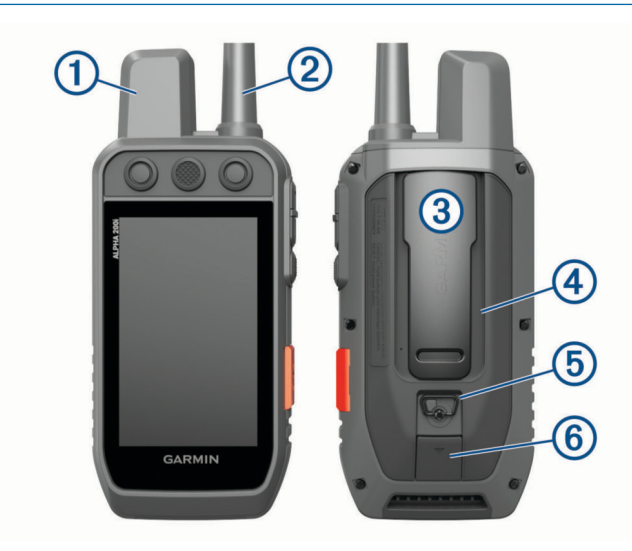

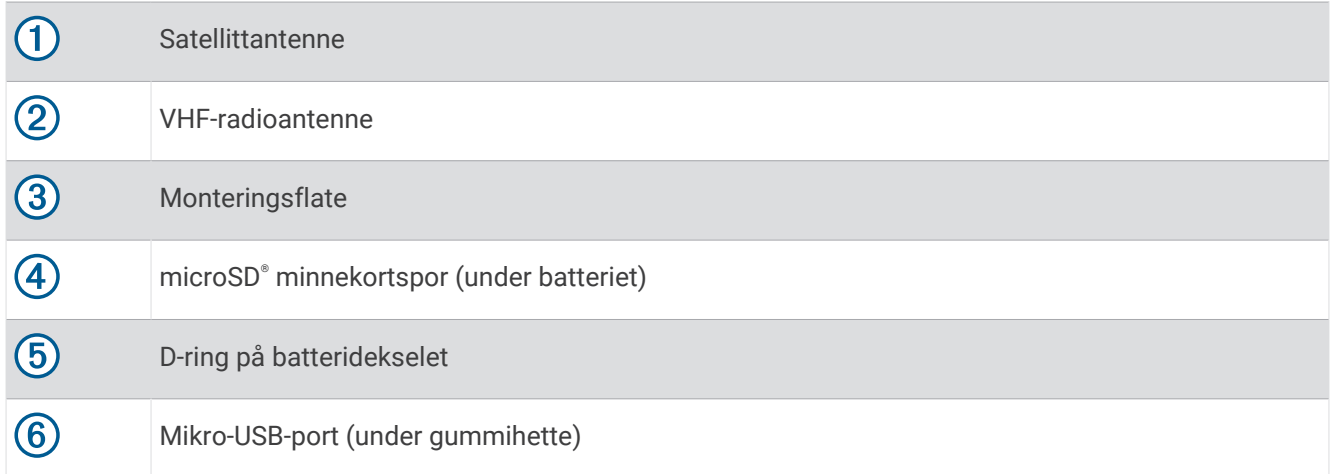

## Alpha enhetsknapper

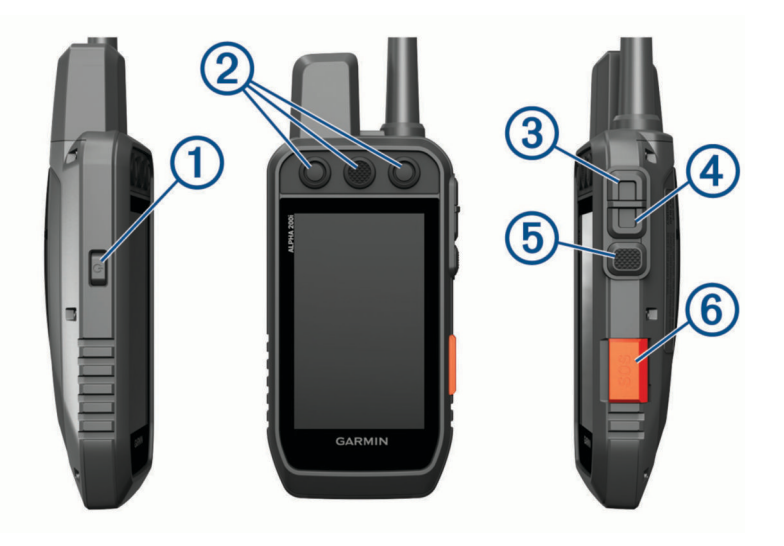

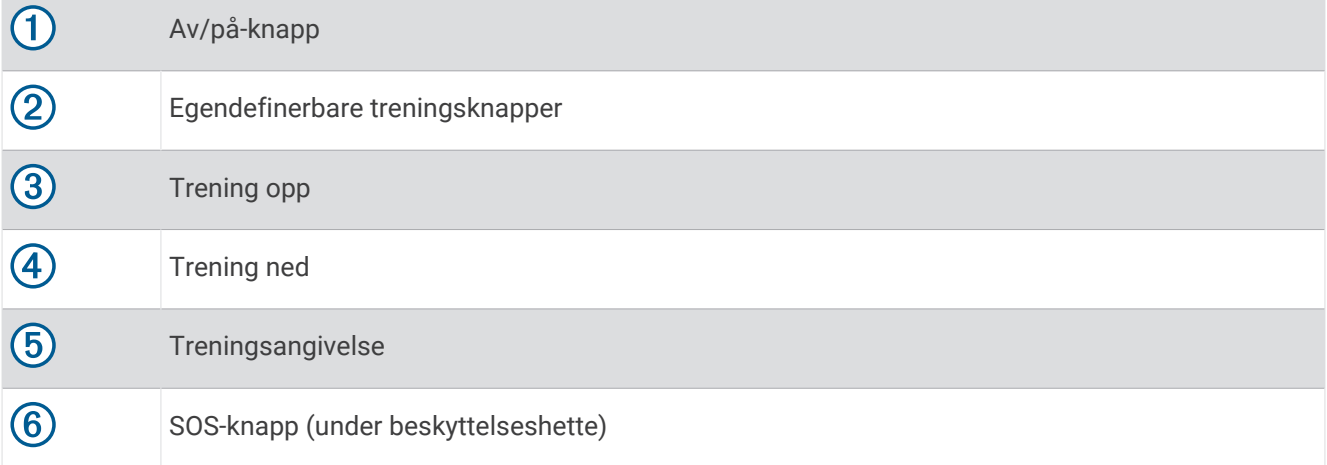

## <span id="page-8-0"></span>Halsbåndenhet

**MERK:** Halsbåndenheten kan se annerledes ut enn på bildet.

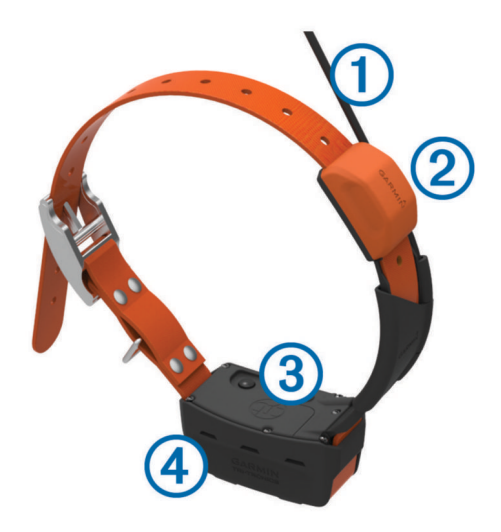

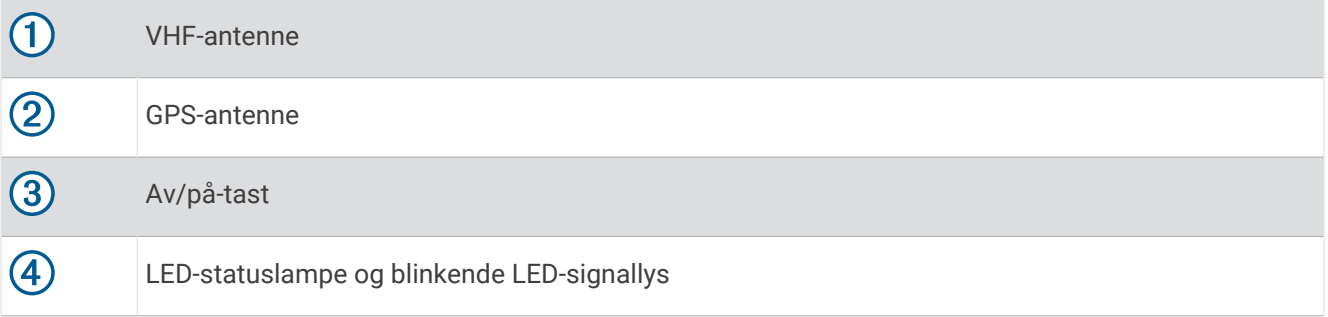

## Sette inn batteripakken

- **1** Vri D-ringen mot klokken, og trekk opp for å ta av dekselet.
- **2** Finn metallkontaktene på enden av litiumionbatteriet.
- **3** Sett inn batteriet i batterirommet med kontaktene først.

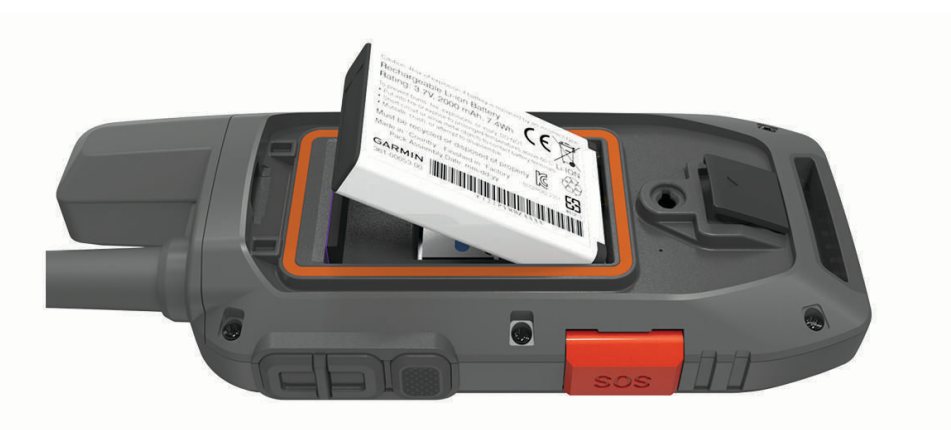

- **4** Trykk batteriet på plass.
- **5** Sett på batteridekselet igjen, og vri D-ringen med klokken.

## <span id="page-9-0"></span>Lade den håndholdte enheten

#### *LES DETTE*

Tørk godt av USB-porten, gummihetten og området rundt før du lader enheten eller kobler den til en datamaskin. På denne måten kan du forhindre korrosjon.

**MERK:** Enheten lades ikke når den er utenfor det godkjente temperaturområdet (*[Spesifikasjoner for håndholdt](#page-42-0)  [Alpha enhet](#page-42-0)*, side 37).

Du bør lade batteriet helt opp før du bruker enheten for første gang. Det tar omtrent 4 timer å lade opp et helt utladet batteri.

**1** Ta av gummihetten  $\left( \overline{\mathbf{1}}\right)$ .

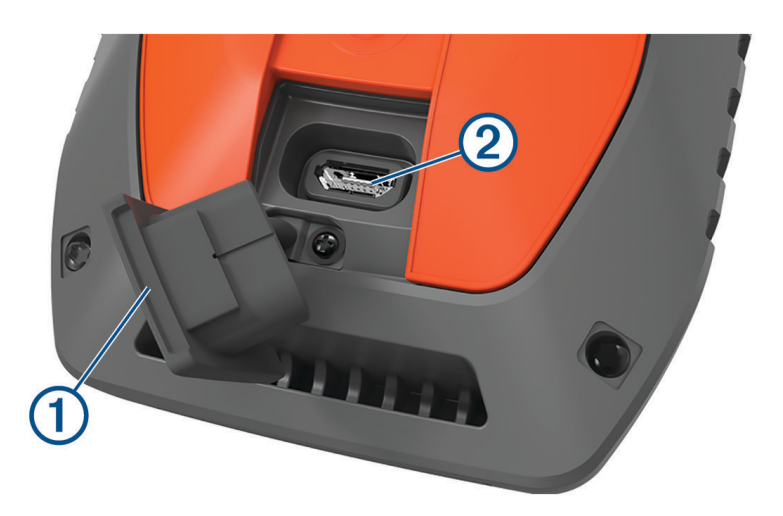

- **2** Koble den lille enden av strømkabelen til USB-porten 2 på enheten.
- **3** Koble den andre enden av strømkabelen til en egnet strømkilde.

LCD-skjermen på kontrollenheten viser gjeldende batterinivå.

## <span id="page-10-0"></span>Lade hundehalsbåndenheten

#### *LES DETTE*

Tørk av kontaktene på halsbåndet og området rundt før du kobler til ladeklemmen. Dette forhindrer korrosjon.

**MERK:** Halsbåndenheten kan se annerledes ut enn på bildet.

Du bør lade batteriet helt opp før du bruker enheten for første gang. Det tar omtrent fem timer å lade opp et helt utladet batteri.

**1** Klips ladeklemmen  $\Omega$  på enheten  $\Omega$ .

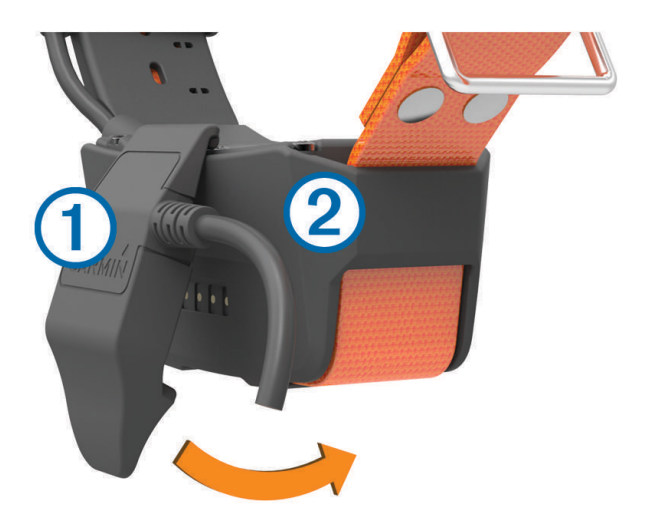

- **2** Koble den minste enden av strømkabelen til mini-USB-porten på ladeklemmekabelen.
- **3** Koble strømkabelen til en strømkilden.

LED-statuslampen lyser rødt når halsbåndet lader.

**4** Når LED-statuslampen blir grønn, fjerner du ladeklemmen fra halsbåndet.

## Slå på enheten

- Trykk på av/på-knappen på den håndholdte enheten.
- Hold av/på-knappen på halsbåndenheten nede til LED-lampen for status blinker og halsbåndet piper.

#### Slå av enheten

- Hold av/på-knappen på kontrollenheten nede til LCD-skjermen slås av.
- Hold av/på-knappen på hundehalsbåndenheten nede til LED-lampen blir rød.

## Velge et språk

Når du slår på enheten for første gang, velger du enhetsspråket i en liste over tilgjengelige språk. Du kan endre språkinnstillingen i System-innstillingene.

- **1** Velg **Oppsett** > **System** > **Språk** på hovedmenyen.
- **2** Velg språk.

## Bruke berøringsskjermen

- Velg  $\equiv$  for å åpne en meny.
- $\cdot$  Velg  $\bigoplus$  for å gå tilbake til startskjermen.
- Velg  $\bigcirc$  for å gå tilbake til den forrige siden.
- Hvis du er mer enn én meny unna startskjermen, kan du holde inne  $\bigcirc$  for å gå tilbake til den.
- Hvis rullekontrollene er aktivert, velger du  $\triangle$  og  $\blacktriangleright$  for å rulle (*[Innstillinger for tilgjengelighet](#page-38-0)*, side 33).

## <span id="page-11-0"></span>Bruke statussiden

Statussiden viser tiden, GPS-signalstyrken og enhetens batterilevetid. Du kan også endre innstillinger og hurtigtaster. Du kan åpne statussiden fra en hvilken som helst annen side ved å trykke på av/på-knappen.

**Skjermens lysstyrke**: Endrer lysstyrken på skjermen.

Meldinger: Gjør at du kan sende inReach® meldinger og se mottatte meldinger.

**Lås skjermen**: Låser skjermen for å forhindre at du utilsiktet velger noe ved å trykke på skjermen.

**Lås taster**: Låser enhetstastene for å hindre utilsiktede tastetrykk.

**Min ID**: Viser enhets-ID-en og lar deg overføre enhetsinformasjonen til en kompatibel håndholdt enhet. Du kan også slå senderen av og på.

**Varsler**: Viser uleste hundevarsler.

#### Innhente satellittsignaler

Både halsbåndet og den håndholdte enheten må innhente satellittsignaler før du setter halsbåndet på hunden. Det kan ta et par minutter å innhente satellitter.

- **1** Gå utendørs til et åpent område.
- **2** Slå på begge enhetene (*[Slå på enheten](#page-10-0)*, side 5).

**pall** på statuslinjen viser GPS-signalstyrken.

Når halsbåndet har innhentet satellittsignaler, blinker LED-statuslampen et dobbeltblunk eller trippelblunk i grønt.

### Iridium satellittnettverk

Enheten må ha fri sikt mot himmelen for å kunne overføre meldinger og sporingspunkter via Iridium satellittnettverket. Hvis den ikke har fri sikt mot himmelen, prøver enheten å sende informasjonen helt til den kan innhente satellittsignaler.

**TIPS:** Du får best kontakt med satellitter ved å holde enheten med antennen mot himmelen.

## Aktivere enheten

#### **ADVARSEL**

Før du kan bruke inReach funksjonene på Alpha 200i enheten, inkludert meldinger, SOS, sporing og inReach-vær, må du aktivere den.

- **1** Gå til [explore.garmin.com](https://explore.garmin.com) på datamaskinen eller smarttelefonen din for å opprette en konto og aktivere et tienesteabonnement.
- **2** Slå på enheten.
- **3** Velg **Aktiver**.
- **4** Følg instruksjonene på skjermen.

**MERK:** Du må skrive inn enhetens IMEI-nummer og autoriseringskode for å fullføre den nettbaserte delen av aktiveringen før du drar utendørs.

- **5** Dra utendørs til et åpent område med fri sikt mot himmelen, og rett antennen på enheten mot himmelen for å få optimal ytelse.
- **6** Vent mens enheten kommuniserer med Iridium satellittnettverket.

**MERK:** Det kan ta opptil 20 minutter å aktivere enheten. Enheten må sende og motta flere meldinger, noe som tar lengre tid enn å sende en enkelt melding under vanlig bruk. Enheten bør holdes utendørs til aktiveringen er fullført.

## Oppsett for halsbåndenhet

## <span id="page-12-0"></span>Metoder for å legge til en halsbåndenhet på en håndholdt enhet

Du kan legge til opptil 100 enheter på én håndholdt enhet ved å bruke MURS/VHF, angi sporings- og kontrollkodene eller dele dem trådløst ved hjelp av ANT+® teknologi. Opptil 20 enheter kan være aktive samtidig.

**Bruke MURS/VHF**: Gjør at du kan legge til en halsbåndenhet etter at du har satt halsbåndenheten i parkoblingsmodus, ved å trykke på av/på-knappen.

Denne metoden er nyttig hvis du skal legge til et nytt ekstrahalsbånd i systemet før du går ut på jakt (*Legge til en hund på den håndholdte Alpha enheten med trådløs parkobling*, side 7).

**Angi sporings- og kontrollkodene**: Gjør det mulig å legge til en halsbåndenhet som du ikke eier og som ikke er i området. Hundens eier må bestemme om du bare kan spore hunden eller spore og kontrollere hunden. Denne metoden krever at hundens eier finner og kommuniserer kodene til personen som legger til halsbåndenheten.

Denne metoden er praktisk hvis du vil legge til en halsbåndenhet under en jakt, men ikke er i nærheten av hunden. Hvis du for eksempel legger til et annet medlem av jaktgruppens halsbåndenhet på den håndholdte enheten, men du ikke eier halsbåndenheten (*[Legge til en hund ved hjelp av sporings- og kontrollkodene](#page-13-0)*, [side 8\)](#page-13-0).

**MERK:** Denne funksjonen varierer avhengig av typen halsbåndenhet og funksjonens tilgjengelighet i området ditt. Du kommer kanskje bare til å se sporingskoder eller både sporings- og kontrollkoder.

**Dele trådløst ved hjelp av ANT+ trådløs teknologi**: Gjør det mulig å legge til en halsbåndenhet som du ikke eier og som ikke er i området. Hundens eier må bestemme om du bare kan spore hunden eller kan spore og trene hunden. Denne metoden krever ikke at hundens eier finner og kommuniserer kodene til personen som legger til halsbåndenheten. Denne metoden legger også til hundeopplysninger, som hundens navn, kommunikasjonsinnstillinger og opprinnelig posisjon, fra den håndholdte senderenheten til din enhet. De to håndholdte enhetene må være mindre enn 3 m (10 fot) fra hverandre for å kunne dele data trådløst.

Denne metoden er praktisk hvis du vil legge til en halsbåndenhet under en jakt, men ikke er i nærheten av hunden. Hundene har for eksempel allerede blitt sluppet fri, og du er i nærheten av hundens eier, som kan dele hunden trådløst (*[Dele en hund trådløst](#page-13-0)*, side 8).

#### Legge til en hund på den håndholdte Alpha enheten med trådløs parkobling

- **1** Hvis halsbåndenheten er slått på, slår du den av (*[Slå av enheten](#page-10-0)*, side 5).
- **2** Hold nede av/på-knappen på halsbåndenheten til det høres to pipelyder fra enheten (i ca. to sekunder), og slipp deretter opp av/på-knappen.

LED-lampen for status blinker raskt grønt. Halsbåndenheten er nå klar til å tilkobles, eller parkobles, en håndholdt enhet.

- **3** Velg **Hundeliste** > **Legg til hund** på den håndholdte enheten.
- **4** Velg et alternativ:
	- Hvis du er i nærheten av halsbåndenheten, velger du **Parkoble halsbånd** og følger instruksjonene på skjermen.
	- Hvis du vil parkoble en halsbåndenhet ved å motta informasjonen fra en annen håndholdt enhet, velger du **Motta fra håndholdt enhet**.

**MERK:** Hvis du vil parkoble enheten på riktig måte, må den andre håndholdte enheten dele informasjonen om halsbåndenheten trådløst (*[Dele en hund trådløst](#page-13-0)*, side 8).

**5** Når du har lagt til halsbåndenheten, angir du navnet på hunden og velger  $\blacktriangledown$ .

#### <span id="page-13-0"></span>Dele en hund trådløst

Før du kan dele data trådløst via ANT+, må du plassere den håndholdte Alpha enheten mindre enn 3 m (10 fot) unna den andre håndholdte enheten.

- **1** Velg **Hundeliste**.
- **2** Velg hunden som skal deles.
- **3** Velg > **Del trådløst**.
- **4** Velg et alternativ:
	- Hvis du vil gi den andre personen tillatelse til å spore posisjonen til hunden din med kartet og kompasset for hundesporing, velger du **Kun Sporing**.
	- Hvis du vil gi den andre personen tillatelse til å spore hunden din og korrigere hundens atferd, velger du **Sporing og trening**.

For at du skal kunne dele halsbåndenheten, må den andre håndholdte enheten motta enhetsinformasjonen (*[Legge til en hund på den håndholdte Alpha enheten med trådløs parkobling](#page-12-0)*, side 7).

### Legge til en hund ved hjelp av sporings- og kontrollkodene

**MERK:** Denne funksjonen varierer avhengig av typen halsbåndenhet og funksjonens tilgjengelighet i området ditt.

Før du kan legge til en hund ved hjelp av sporings- og kontrollkodene, må hundeeieren først finne sporings- og kontrollkodene (*Finne hunde-ID-en og sporings- og kontrollkoder*, side 8) og gi dem til deg.

Du kan bruke sporings- og kontrollkoder til å godkjenne en håndholdt enhet for samhandling med hundehalsbåndenheten. Hvis du ikke er i nærheten av hunden du ønsker å legge til, eller ikke kan sette halsbåndet i parkoblingsmodus, kan du legge til hunden ved hjelp av sporings- og kontrollkodene.

- **1** Velg **Hundeliste** > **Legg til hund**.
- **2** Velg **Angi sporings-/kontrollkode**.
- **3** Angi halsbåndets sporings- eller kontrollkode, og velg  $\sqrt{\cdot}$ .

Hundens sporingskode gjør det mulig å spore hunden. Hundens kontrollkode gjør det mulig å både spore og trene hunden.

**4** Angi navnet på hunden, og velg .

#### Finne hunde-ID-en og sporings- og kontrollkoder

Du kan dele sporingskoden til en hund, slik at en annen person kan spore hunden. Du kan også dele kontrollkoden til en hund slik at en annen person kan spore og trene hunden din.

- **1** Velg **Hundeliste**.
- **2** Velg en hund.

Sporings- og kontrollkoden vises under hundens navn.

#### Informasjon om VHF-radio

Dette produktet kan bare brukes på bestemte radiofrekvenser. Frekvensene varierer fra land til land. Brukeren kan installere en annen antenne på den håndholdte enheten og hundeenheten. Hvis en antenne byttes, kan det medføre bedre radioytelse og høyere utstrålt effekt. Ikke bruk enheten sammen med en tredjepartsantenne eller en antenne som ikke er godkjent av Garmin®. Gå til [www.garmin.com/tracking-legal](http://www.garmin.com/tracking-legal) for å få mer informasjon om ytelsen og radiofrekvensene til dette produktet, tillatt tilbehør og effektgrenser for ulike land.

## <span id="page-14-0"></span>Administrere en gruppe

Før du kan opprette en gruppe, må du parkoble én eller flere hundeenheter til den håndholdte enheten.

- **1** Velg **Hundeliste**.
- 2 Velg  $\Box$
- **3** Velg eventuelt **Opprett gruppe**, og angi et gruppenavn.
- **4** Velg en gruppe fra listen.
- **5** Velg et alternativ:
	- Velg **Aktiver gruppe** for å aktivere gruppen.
	- Velg **Deaktiver gruppen** for å deaktivere gruppen.
	- Hvis du vil legge til en enhet i gruppen, velger du **Administrer gruppe** > **Legg til enhet**.
	- Hvis du vil endre navnet på gruppen, velger du **Gi nytt navn** og skriver inn et nytt navn.
	- Velg **Slett gruppe** hvis du vil slette gruppen.

## Redigere hundeinformasjon

#### Nullstille hundestatistikk og -sporing

Du vil kanskje nullstille hundestatistikk og -sporing før en ny jakt.

- **1** Velg **Hundeliste**.
- **2** Velg en hund.
- $3 \text{ Velq}$   $\overline{\text{||}}$  > **Nullstill**.

#### Endre hundens navn

- **1** Velg **Hundeliste**.
- **2** Velg en hund.
- **3** Velg navnet på hunden.
- **4** Angi et navn, og velg .

#### Endre fargen på hundens spor

Du kan endre sporfargen for hunden. Det kan være nyttig å få sporfargen til å samsvare med fargen på halsbåndet.

- **1** Velg **Hundeliste**.
- **2** Velg en hund.
- **3** Velg fargeboksen ved siden av hundens navn.
- **4** Velg en farge.

#### Endre hundetype

Før du kan endre hundetype, må halsbåndet være slått på og innenfor rekkevidden til den håndholdte enheten.

- **1** Velg **Hundeliste**.
- **2** Velg en hund.
- $3 \text{ V}$ elg  $\equiv$  > **Endre hundetype.**
- **4** Velg en hundetype.

### <span id="page-15-0"></span>Endre hunde-ID

Før du kan endre hunde-ID, må halsbåndet være slått på og innenfor rekkevidden til den håndholdte enheten. Hvis det oppstår forstyrrelser fra andre halsbånd eller håndholdte enheter i nærheten, bør du kanskje endre hunde-ID.

- **1** Velg **Hundeliste**.
- **2** Velg en hund.
- **3** Velg  $\equiv$  > **Endre ID.**
- **4** Velg en tilgiengelig ID.

Hvis en annen håndholdt enhet sporer denne hunden, fjerner du hunden fra enheten og bruker sporings- og kontrollkodene til å legge til hunden igjen for å få best mulig resultat (*[Legge til en hund ved hjelp av sporings- og](#page-13-0) [kontrollkodene](#page-13-0)*, side 8).

### Fjerne en hund

- **1** Velg **Hundeliste**.
- **2** Velg en hund.
- $3 \text{ Velq}$   $\equiv$  > Fjern.

## Tilpasse halsbåndet til hunden

#### **FORSIKTIG**

Ikke spray sterke kjemikalier på enheten eller halsbåndet, inkludert, men ikke begrenset til, midler mot lopper og flått. Sørg for alltid for at eventuelle midler mot lopper og flått har tørket helt før du setter halsbåndet på hunden. Selv små mengder sterke kjemikalier kan skade plastdelene og lamineringen på halsbåndet.

Før du kan feste halsbåndet på hunden, må du parkoble den håndholdte enheten og halsbåndet (*[Legge til en](#page-12-0)  [hund på den håndholdte Alpha enheten med trådløs parkobling](#page-12-0)*, side 7) og innhente satellittsignaler (*[Innhente](#page-11-0) [satellittsignaler](#page-11-0)*, side 6).

- **1** Plasser halsbåndet med kommunikasjonsantennen pekende oppover, GPS-antennen vendt oppover og LEDlampene vendt forover.
- **2** Plasser halsbåndet rundt midten av hundens hals.
- **3** Stram til halsbåndet slik at det sitter godt rundt hundens hals.

**MERK:** Halsbåndet skal sitte stramt slik at det ikke snurrer eller sklir rundt hundens hals. Hunden må kunne svelge mat og vann som normalt. Du bør observere hundens atferd for å bekrefte at halsbåndet ikke er for stramt.

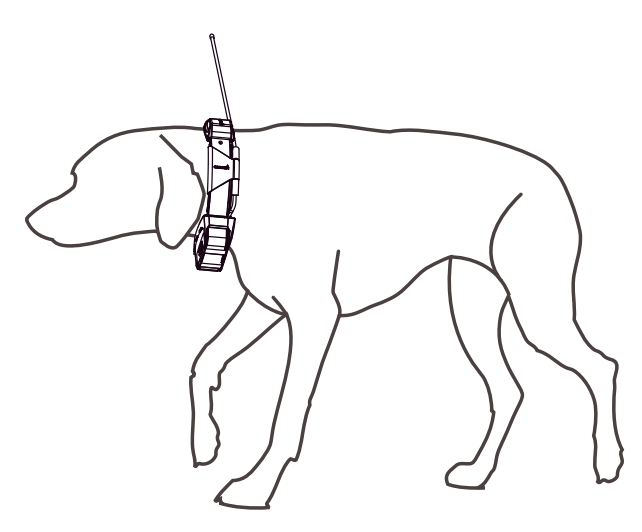

**4** Hvis halsbåndet er for langt, skjærer du av delen som er til overs. La det være igjen minst 7,62 cm (3 tommer) ekstra.

## <span id="page-16-0"></span>Kommunikasjon med halsbåndet

Det beste kommunikasjonssignalet får du ved å ha fri sikt mellom den håndholdte enheten og halsbåndenheten. Hvis du vil oppnå de beste siktlinjeforholdene, må du bevege deg til det høyeste punktet i området (for eksempel toppen av en bakke).

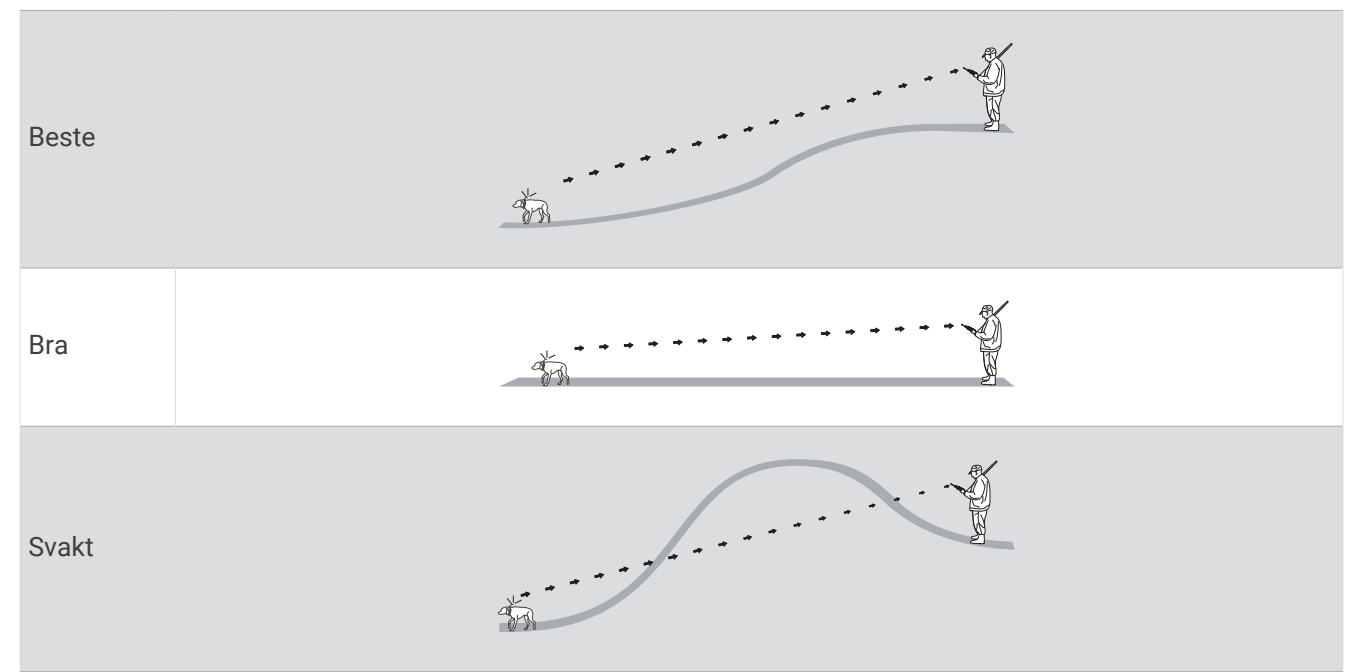

## Gå inn i dvalemodus

**MERK:** Denne funksjonen er ikke tilgjengelig for alle enhetsmodeller.

Før du kan aktivere dvalemodus, må du spore posisjonen til hunden din ved hjelp av den kompatible hundehalsbåndenheten.

Når hundehalsbåndenheten er koblet til den håndholdte enheten, kan den settes i dvalemodus for å spare batteri når du ikke sporer hunden aktivt.

- **1** Velg **Hundeliste**.
- **2** Velg en hund.
- **3** Velg > **Juster halsbånddvalemodus** > **Dvalemodus**.

### Gå ut av dvalemodus

**MERK:** Denne funksjonen er ikke tilgjengelig for alle enhetsmodeller.

Du kan slå av dvalemodus på kompatible hundehalsbåndenheter når du ikke sporer hunden aktivt.

- **1** Velg **Hundeliste**.
- **2** Velg en hund.
- **3** Velg > **Juster halsbånddvalemodus** > **Aktiver**.

## Hundesporing

Du kan bruke den håndholdte enheten til å spore én eller flere hunder med sporingskompasset eller kartet. Kartet viser posisjon og spor for deg og hunden. Kompasspekeren angir retningen til hundens gjeldende posisjon.

## <span id="page-17-0"></span>Spore hunden på kartet

Før du kan spore en hund på kartet, må du legge den til på kontrollenheten (*[Legge til en hund på den håndholdte](#page-12-0) [Alpha enheten med trådløs parkobling](#page-12-0)*, side 7).

Du kan vise hundens posisjon på kartet.

**1** Gå til startskjermen, og velg

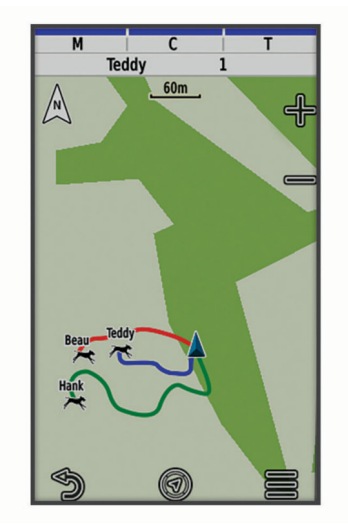

**2** Velg eventuelt  $\blacktriangleright$  og  $\blacktriangleright$  for å zoome inn og ut på kartet.

**TIPS:** Du kan velge  $\mathcal{F}$  for å spore hunden ved hjelp av kompasset for hundesporing (*[Kompass for](#page-18-0) [hundesporing](#page-18-0)*, side 13).

## Hundestatusikoner

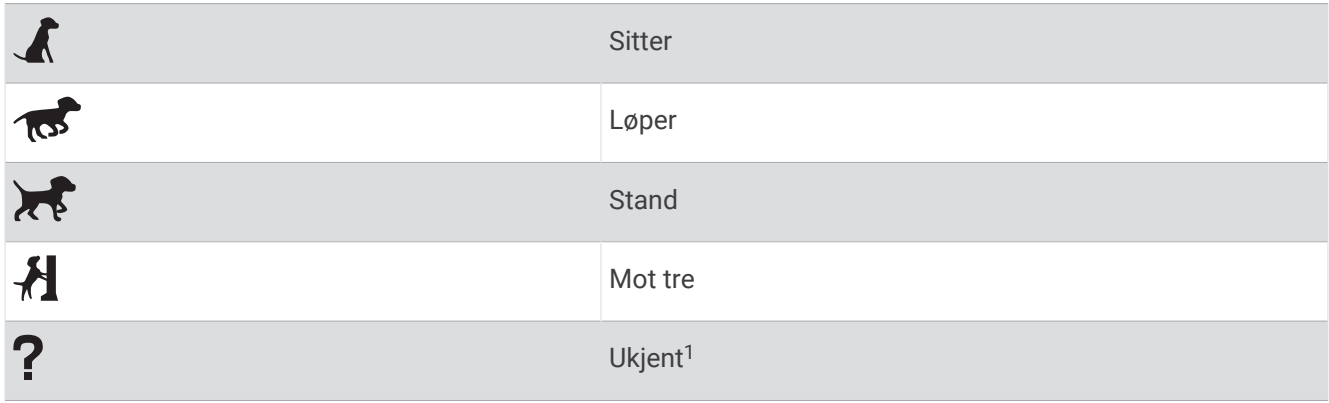

<sup>&</sup>lt;sup>1</sup> Statusikonet Ukjent indikerer at halsbåndenheten ikke har innhentet et satellittsignal, og at den håndholdte enheten ikke kan fastslå posisjonen til hunden.

## <span id="page-18-0"></span>Kompass for hundesporing

Velg **for** a åpne kompasset for hundesporing.

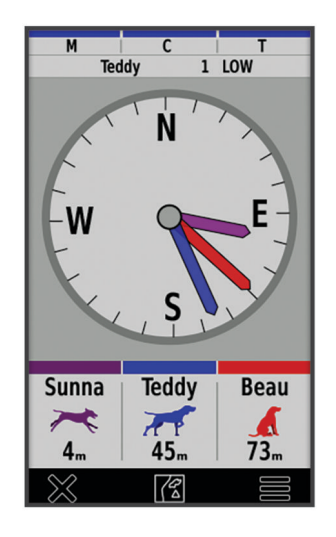

Du kan bruke kompasset for hundesporing til å se i hvilken retning og hvor langt unna hunden, kjøretøyet og alle parkoblede enheter befinner seg. Kompasset for hundesporing viser også hundens status, for eksempel om hunden løper eller gjør stand (*[Hundestatusikoner](#page-17-0)*, side 12). Fargen på pekepeileren viser fargen på sporet.

Kompasset for hundesporing er mest nøyaktig når hunden, kjøretøyet eller parkoblede enheter er mer enn 9,1 meter (30 fot) unna. Når hunden, kjøretøyet eller parkoblede enheter er mindre enn 9,1 meter (30 fot) unna, vises statusen «Nær».

**TIPS:** Du kan åpne en alternativ visning av kompasset ved å velge  $\equiv$  > **Pro-visning**.

### Navigere til hunden

- **1** Velg **Hundeliste**.
- **2** Velg hunden.
- $3 \text{ Velg}$   $2 \text{ Kjør.}$
- **4** Følg den fargede linjen til hunden.

## Endre lengden på hundens spor

Du kan justere hvor lenge hundens spor skal vises på kartet. Hvis du reduserer varigheten for sporet, kan du redusere antall elementer på kartet. Hvis kartet endres, påvirker det ikke sporene som er lagret i den håndholdte enheten.

- **1** Velg **Oppsett** > **Kart** > **Sporede enheter** > **Hundespor på kart**.
- **2** Velg en tidsramme.

## Posisjonsvarsler

Posisjonsvarsler gir deg beskjed hvis hundene dine går inn i eller ut av en bestemt posisjon. Du kan opprette et egendefinert geogjerde eller bruke en radius rundt den gjeldende posisjonen din.

Et geogjerde er en usynlig grense rundt et område og opprettes ved å bruke punkter på kartet. De virtuelle grensene til et geogjerde er nøyaktige opptil ca. 3 m (10 fot.). Geogjerdene fungerer best når de dekker et område som tilsvarer størrelsen til en vanlig hage (omtrent 1 mål).

#### <span id="page-19-0"></span>Angi posisjonsvarsler

- **1** Velg **Posisjonsvarsler** > **Legg til varsel**.
- **2** Velg et alternativ:
	- Hvis du vil opprette et geogjerdevarsel, velger du **Geogjerde**, velger et punkt for det første hjørnet av geogjerdet, velger **Bruk** og velger flere punkter for å definere geogjerdegrensen.
		- Du må velge minst tre punkter for å opprette et geogjerdevarsel.
	- Hvis du vil opprette et radiusvarsel, velger du **Radius** og måleenheten og skriver inn radiusavstanden.

#### Redigere posisjonsvarsler

- **1** Velg **Posisjonsvarsler**.
- **2** Velg et varsel.
- **3** Velg et alternativ:
	- Velg **Deaktiver** for å slå av meldingene for dette varselet.
	- Velg **Angi varselstype** for å angi måten enheten gir deg meldinger på for dette varselet.
	- Velg **Angi varselsmodus** for å angi meldingen som skal høres når noen går ut, inn eller begge deler.
	- Velg **Se på kart** for å vise et geogjerde på kartet. **MERK:** Denne funksjonen er ikke tilgjengelig for radiusvarseltypen.
	- Velg **Slett** for å fjerne varselet.

## Deaktivere sending av hundedata

Den håndholdte enheten sender hundedata til kompatible enheter som standard. Du kan deaktivere sendingen av data for å hindre at dataene vises på andre kompatible enheter. Hvis du vil ha mer informasjon, kan du se brukerveiledningen for den kompatible enheten.

Velg **Oppsett** > **System** > **Kringkast hundedata** > **Av**.

## **Hundetrening**

#### *LES DETTE*

Du bør undersøke hvilke treningsmetoder som passer best til deg, hunden din og behovene dine. Denne håndboken gir noen grunnleggende retningslinjer for trening, men hver hund har unike treningsbehov. Når det brukes riktig, er Alpha treningssystemet et veldig effektivt treningsverktøy som hjelper hunden din å nå sitt fulle potensiale. Treningssystemet bør brukes som en del av det samlede treningsprogrammet.

Begynn med å trene hunden din i kobbel, uten Alpha treningssystemet. Du bør lære hunden din å gå fot, sitte og komme til deg. Når hunden forstår disse tre grunnleggende kommandoene, kan du begynne å trene med halsbåndenheten og kobbelet. Når hunden til slutt følger kommandoene konsekvent med halsbånd og kobbel,

## **Treningsmetoder**

**MERK:** Treningsfunksjoner er ikke tilgjengelig i alle områder for sporingshalsbånd.

**Tone**: Aktiverer et lydsignal så lenge du holder treningstasten nede.

kan du fjerne kobbelet og trene med bare halsbåndenheten.

## <span id="page-20-0"></span>Tilpasse treningstastene

Du kan tilordne et program, en enhetshandling eller et verktøy til en treningstast. Hvis du parkobler en kompatibel hundekrage, kan du også legge en treningskommando for hunden til en treningstast. Du kan legge til flere sider med treningstastinnstillinger. Dette er for eksempel nyttig hvis du skal trene flere hunder.

**MERK:** Denne funksjonen er ikke tilgjengelig for alle enhetsmodeller.

- **1** Velg **Konfigurasjon for trening** > **Treningstaster**.
- **2** Velg **Legg til element her** under den tomme tasten du endrer på.
- **3** Velg en kommandokategori.
- **4** Velg en kommando. Hvis du velger en treningskommando, velger du navnet på hunden som denne skal gielde for.
- **5** Hvis du velger en kommando for hundetreningen, velger du tone (**T**) eller lys (**V**).
- **6** Hvis du ønsker å endre flere enn tre taster, bruker du de ekstra radene for å legge til en side med kommandoer for treningstaster.

## Bruke tastene til å justere treningen

Før du kan bruke denne funksjonen, må du tilpasse treningstastene med hundetreningskommandoer (*Tilpasse treningstastene*, side 15).

Du kan få tilgang til og justere treningskommandoer ved hjelp av tastene på enheten.

- **1** Trykk på opp- og nedtastene for trening på et hvilket som helst skjermbilde til kommandosiden du vil justere, vises.
- **2** Trykk på tasten for treningsangivelse for å velge kommandosiden.
- **3** Bruk opp- og nedtastene for trening til å merke treningskommandoen du vil endre, og trykk på tasten for treningsangivelse.
- **4** Velg kommandomodusen, og trykk på tasten for treningsangivelse.
- **5** Bruk om nødvendig opp- og nedtastene for trening til å justere kommandoinnstillingen.
- **6** Trykk på tasten for treningsangivelse for å gå tilbake til det forrige skjermbildet.

## Standard treningsinnstillinger

Gå til hovedmenyen, og velg **Konfigurasjon for trening** > **Treningsstandarder**.

**Legg til når parkoblet**: Angir automatisk standard treningsmodi for hver tast når en ny hundekrage parkobles.

**Venstre knapp**: Angir standard treningsmodus for treningstasten til venstre.

**Senterknapp**: Angir standard treningsmodus for treningstasten i midten.

**Høyre knapp**: Angir standard treningsmodus for treningstasten til høyre.

## inReach – funksjoner

#### **ADVARSEL**

Funksjonene for meldinger, sporing og SOS krever et aktivt satellittabonnement. Test alltid enheten før du bruker den utendørs.

Sørg for du har klar sikt til himmelen når du bruker funksjoner for meldinger, sporing og SOS, siden disse funksjonene krever satellittilgang for å fungere skikkelig.

Hvis du vil få mest mulig ut av enheten, bør du aktivere den. Når du aktiverer enheten, kan du bruke inReach funksjoner som meldinger, SOS, sporing og inReach-vær.

## Meldinger

Alpha 200i-enheten sender og mottar tekstmeldinger ved hjelp av Iridium satellittnettverket. Du kan sende meldinger på SMS, e-post eller til en annen enhet som bruker inReach teknologi. Informasjon om posisjonen din inkluderes i alle meldinger du sender der dette er tillatt.

#### <span id="page-21-0"></span>Sende en forhåndsdefinert melding

Forhåndsdefinerte meldinger inneholder forhåndsdefinert tekst og sendes til forhåndsdefinerte mottakere. Forhåndsdefinerte meldinger må konfigureres på Garmin Explore™ nettstedet på [explore.garmin.com](https://explore.garmin.com).

- **1** Velg **inReach** > **Meldinger** > **Forhåndsdef. melding**.
- **2** Velg en forhåndsdefinert melding, og velg **Forhåndsdef. melding**.

#### Sende en tekstmelding

- **1** Velg **inReach** > **Meldinger** > **Ny melding**.
- **2** Velg et alternativ:
	- Velg **Send hurtigtekstmelding** for å starte på en forhåndsskrevet melding.

**MERK:** Du kan legge til og redigere hurtigtekstmeldinger på Garmin Explore nettstedet.

- Velg **Skriv inn melding** for å skrive en tilpasset melding.
- **3** Velg mottakere fra kontaktlisten, eller angi mottakerens kontaktinformasjon.
- **4** Når du har fullført meldingen, velger du **Send melding**.

#### Svare på en melding

- **1** Velg **inReach** > **Meldinger**.
- **2** Velg en samtale.
- **3** Velg **Svar**.
- **4** Velg et alternativ:
	- Velg **Skriv inn melding** for å skrive en tilpasset melding.
	- Velg **Send hurtigtekstmelding** og velg en melding for å starte på en forhåndsskrevet melding.
- **5** Når du har fullført meldingen, velger du **Send melding**.

#### Søke etter meldinger

Når du sender en melding, lytter enheten etter svar i 10 minutter. Enheten ser også etter nye meldinger hver time. Når du bruker inReach sporingsfunksjonen, ser enheten automatisk etter meldinger ved sporingsintervallet.

**MERK:** Enheten må ha fri sikt til himmelen og kunne ses av en satellitt på lyttetidspunktet for å kunne motta meldinger.

Du kan tvinge frem et søk etter meldinger ved å manuelt søke etter meldinger, sende en melding eller sende et sporingspunkt. Når enheten din søker etter meldinger, kobles den til satellitter og mottar meldinger som venter på å bli sendt til enheten din.

Velg **inReach** > **inReach-verktøy** > **E-postsjekk** > **Sjekk postboks**.

#### Vise meldingsdetaljer

- **1** Velg **inReach** > **Meldinger**.
- **2** Velg en samtale.
- **3** Velg en melding.
- **4** Velg informasjonsfanen.

#### <span id="page-22-0"></span>Navigere til en meldingsposisjon

Når du mottar en melding fra en annen enhet med inReach teknologi, kan meldingen inneholde posisjonsinformasjon. For disse meldingene kan du navigere til posisjonen meldingen ble sendt fra.

- **1** Velg **inReach** > **Meldinger**.
- **2** Velg en samtale.
- **3** Velg en melding med posisjonsinformasjon.
- **4** Velg kartfanen.
- **5** Velg **Kjør**.

#### Inkludere posisjonskoordinater i en melding

Hvis du sender en melding til en mottaker som ikke har Internett-tilgang, kan du inkludere posisjonskoordinatene dine i meldingen. Hvis mottakeren for eksempel har en mobiltelefon av eldre modell som ikke støtter visning av kart eller er utenfor området for mobildekning og ikke kan vise en nettside.

- **1** Velg **inReach** > **Meldinger** > **Ny melding** > **Send posisjon**.
- **2** Angi én eller flere mottakere.
- **3** Skriv eventuelt inn en melding.
- **4** Velg **Send melding**.

#### Slette meldinger

- **1** Velg **inReach** > **Meldinger**.
- **2** Velg en samtale.
- **3** Velg > **Slett tråd**.

#### Meldingsinnstillinger

#### Velg **Oppsett** > **inReach** > **Meldinger**.

**Ring til meldingen er lest**: Angir at enheten skal ringe helt til du har lest den nye meldingen. Denne funksjonen er nyttig hvis du befinner deg på et sted med mye støy.

**Varsler**: Varsler deg om innkommende inReach meldinger.

**Vis på kart**: Viser inReach meldinger på kartet.

### Sporing

Du kan bruke sporingsfunksjonen på Alpha 200i-enheten til å registrere sporpunkter og overføre dem via Iridium satellittnettverket med det angitte sendeintervallet. Sporpunkter vises på Garmin Explore nettstedet og MapShare™ sporingssiden.

#### Starte sporing

Velg **inReach** > **Sporing** > **Start sporing**.

#### Stoppe sporing

Velg **inReach** > **Sporing** > **Stopp sporing**.

#### Deling av MapShare nettside

Du kan aktivere MapShare på [explore.garmin.com.](https://explore.garmin.com)

Du kan dele en kobling til MapShare nettsiden din med andre. Systemet legger automatisk til tekst, inkludert koblingsinformasjon, til slutt i meldingen din.

- **1** Velg **inReach** > **Sporing** > **Send MapShare** > **Del**.
- **2** Velg mottakere fra kontaktlisten, eller angi mottakerens kontaktinformasjon.
- **3** Velg **Send melding**.

#### <span id="page-23-0"></span>inReach sporingsinnstillinger

Velg **Oppsett** > **inReach** > **Sporing**.

**Automatisk spor**: Angir at enheten skal starte sporing når du slår på enheten.

**Bevegelsesintervall**: Angir hvor ofte enheten registrerer sporingspunkt og sender det via satellittnettverket når du er i bevegelse. Hvis du har et Professional-abonnement, kan du angi intervallet når du er stillestående.

## SOS

#### **ADVARSEL**

Før du kan bruke SOS-funksjonen, må du ha et aktivt satellittabonnement. Test alltid enheten før du bruker den utendørs.

Sørg for du har fri sikt til himmelen når du bruker SOS-funksjonen, siden denne funksjonen krever satellittilgang for å fungere skikkelig.

#### *LES DETTE*

Bruk av satellittkommunikasjonsenheter kan være begrenset eller forbudt i enkelte jurisdiksjoner. Brukeren har selv ansvar for å kjenne til og følge all gjeldende lovgivning i jurisdiksjoner der enheten skal brukes.

I en nødssituasjon kan du bruke Alpha 200i-enheten din til å kontakte Garmin Response<sup>®</sup> senteret og be om hjelp. Når du trykker på SOS-knappen, sendes en melding til Garmin Response teamet, og de sørger for å varsle de riktige nødetatene for situasjonen du er i. Du kan kommunisere med Garmin Response teamet mens hjelpen er underveis. Du skal bare bruke SOS-funksjonen i en reell nødssituasjon.

#### Sette i gang en SOS-redningsaksjon

Du kan starte en SOS-redningsaksjon når enheten er slått av eller på hvis enheten har batteristrøm.

**1** Løft beskyttelseshetten  $\Omega$  fra **SOS**-knappen  $\Omega$ .

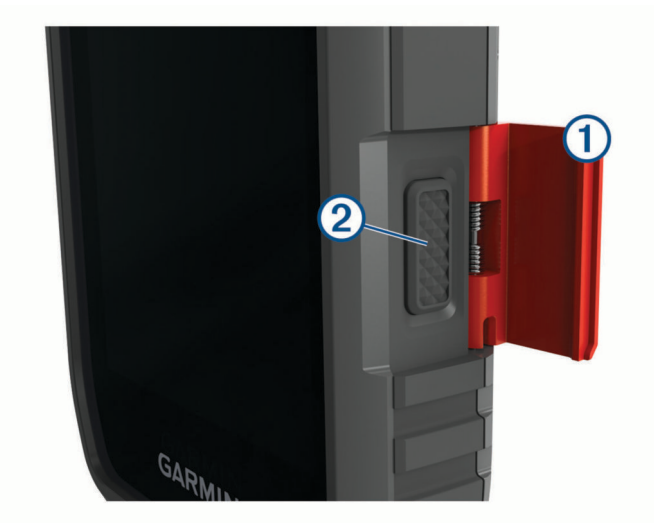

- **2** Trykk på og hold inne **SOS**-knappen.
- **3** Vent på SOS-nedtellingen.

Enheten sender en standardmelding til nødresponstjenesten med informasjon om posisjonen din.

**4** Svar på bekreftelsesmeldingen fra nødresponstjenesten.

Når du svarer, får nødresponstjenesten vite at du er i stand til å kommunisere med dem mens redningsaksjonen pågår. Hvis du ikke svarer, starter nødresponstjenesten en redningsaksjon.

I løpet av de første 10 minuttene av redningsaksjonen, sendes en oppdatert posisjon til nødresponstjenesten hvert minutt. For å spare batteristrøm etter de første ti minuttene sendes en oppdatert posisjon hvert tiende minutt.

#### <span id="page-24-0"></span>Sende en egendefinert SOS-melding

Etter at du har trykket på SOS-knappen for å starte en SOS-redningsaksjon, kan du svare med en egendefinert melding ved hjelp av SOS-siden.

- **1** Velg **inReach** > **SOS** > **Svar**.
- **2** Velg **Skriv inn melding** for å skrive en egendefinert SOS-melding.
- **3** Velg **Send melding**.

Når du svarer, får nødresponstjenesten vite at du er i stand til å kommunisere med dem mens redningsaksjonen pågår.

#### Avbryte en SOS-redningsaksjon

Hvis du ikke lenger trenger hjelp, kan du avbryte en SOS-redningsaksjon etter at du har sendt en melding om hjelp til nødresponstjenesten.

- **1** Løft beskyttelseshetten, og hold inne **SOS**-knappen.
- **2** Velg **Avbryt SOS**.
- **3** Når du blir bedt om å bekrefte forespørselen om å avbryte, velger du **Avbryt SOS**.

Enheten sender forespørselen om å avbryte. Når du mottar en bekreftelsesmelding fra nødresponstjenesten, går enheten inn i normal modus igjen.

### Vær

Enheten kan motta værinformasjon.

**inReach-vær**: Du kan motta værinformasjon gjennom inReach abonnementet. Enheten kan sende en inReach melding for å be om Basic-, Premium- eller Marine-værmeldinger. Du kan motta værmeldinger for gjeldende posisjon, et veipunkt, GPS-koordinater eller en posisjon du velger på kartet.

#### Be om en inReach værmelding

For å få best mulig resultat bør du kontrollere at enheten har klar sikt mot himmelen når du ber om en inReach værmelding.

Enheten kan sende en melding for å be om Basic-, Premium- eller Marine-værmeldinger med inReach abonnementet. Du kan motta værmeldinger for gjeldende posisjon, et veipunkt, GPS-koordinater eller en posisjon du velger på kartet. Værmeldinger påfører dataavgifter eller ekstra kostnader på inReach abonnementet.

- **1** Velg **inReach** > **inReach-vær** > **Ny værmelding**.
- **2** Velg om nødvendig **Værmeldingstype**, og velg deretter en **Grunnleggende** eller **Premium**-værmelding.
- **3** Velg om nødvendig **Posisjon**, og velg deretter en posisjon.

Som standard ber enheten om været nær din gjeldende posisjon.

**4** Velg om nødvendig **Maritime** for å få en maritim værmelding.

**MERK:** Du får best resultat ved å bare be om en maritim værmelding for en posisjon utenfor kysten og over store vannmasser. Maritime værmeldinger er ikke tilgjengelige for landområder eller innsjøer.

**5** Velg **Hent værmelding**.

Enheten sender en forespørsel om værmeldingen. Det kan ta flere minutter å motta værmeldingsdata.

Når enheten er ferdig med å laste ned dataene, kan du vise værmeldingen når som helst til all informasjonen i værmeldingen har utløpt. Du kan også oppdatere værmeldingen når som helst.

#### <span id="page-25-0"></span>Oppdatere en inReach værmelding

Du kan oppdatere en inReach værmelding som har utløpt eller som inneholder utdatert informasjon. Hvis du oppdaterer en værmelding, belastes du for samme datakostnader eller ekstrakostnader som for en værmeldingsforespørsel.

- **1** Velg **inReach** > **inReach-vær**.
- **2** Velg en posisjon med en utdatert værmelding.

#### **3** Velg **Oppdater værmeldingen**.

Enheten ber om en oppdatert værmelding. Hvis du oppdaterer værmeldingen for Veipunkt, ber enheten om en oppdatert værmelding for den gjeldende posisjonen. Det kan ta flere minutter å motta de oppdaterte værmeldingsdataene.

#### Slette en inReach værmelding

Du kan slette en utgått værmelding eller en værmelding for en posisjon du ikke trenger lenger.

- **1** Velg **inReach** > **inReach-vær**.
- **2** Velg en værposisjon.
- **MERK:** Du kan ikke slette værmeldingen for Veipunkt.
- $3 \text{ Velq}$   $\equiv$  > Slett.

## Teste enheten

#### **FORSIKTIG**

Før du bruker enheten på en tur, bør du teste den utendørs for å sikre at satellittabonnement er aktivt.

#### Velg **inReach** > **inReach-verktøy** > > **Test**.

Vent mens enheten sender en testmelding. Når du mottar en bekreftelsesmelding, er enheten klar til bruk.

## Tilkoblede funksjoner

Det finnes tilkoblede funksjoner du kan bruke på Alpha enheten når du kobler den til et trådløst nettverk eller en kompatibel smarttelefon via Bluetooth® teknologi. Enkelte funksjoner krever at du installerer Garmin Explore appen på smarttelefonen. Du finner mer informasjon på [garmin.com/apps.](https://www.garmin.com/apps)

- BirdsEye-bilder: Lar deg laste ned BirdsEye Satellite Imagery direkte til enheten når du er koblet til et Wi-Fi® nettverk.
- **Garmin Explore**: Garmin Explore appen synkroniseres og deler veipunkter, spor og ruter med enheten din. Du kan også laste ned kart til smarttelefonen for å få tilgang til dem uten Internett.
- **Sporing**: Gjør at du kan registrere sporpunkter og overføre dem via Iridium satellittnettverket. Du kan invitere kontakter ved å sende dem en inReach melding fra felten. Med denne funksjonen kan kontaktene dine se sanntidsdataene dine på en MapShare sporingsside på Garmin Explore kontoen din.
- **Programvareoppdateringer**: Gjør at du kan motta oppdateringer for enhetsprogramvaren når du er koblet til et Wi-Fi nettverk.

### Parkoble en smarttelefon med enheten

- **1** Hold en kompatibel smarttelefon innenfor 10 m (33 fot) unna enheten.
- **2** Velg **Oppsett** > **Bluetooth** på enhetens hovedmeny.
- **3** Aktiver Bluetooth teknologi på en kompatibel smarttelefon, og åpne Garmin Explore appen.
- **4** Gå til Garmin Explore appen, og velg **Enheter** > **Parkoble enhet**.
- **5** Følg instruksjonene på skjermen i Garmin Explore appen når du skal parkoble enheten.

## <span id="page-26-0"></span>Koble til et trådløst nettverk

- **1** Velg **Oppsett** > **Wi-Fi**.
- **2** Velg om nødvendig bryteren for å aktivere Wi‑Fi teknologi.
- **3** Velg **Legg til nettverk**.
- **4** Velg et trådløst nettverk på listen og angi passordet ved behov.

Enheten lagrer nettverksinformasjonen og kobler til automatisk hvis du går tilbake til dette stedet senere.

## Garmin Explore

Garmin Explore nettstedet og mobilappen gjør at du kan planlegge turer og lagre veipunkter, ruter og spor i skyen. De tilbyr avansert planlegging både på nett og utenfor Internett, slik at du kan dele og synkronisere data med en kompatibel Garmin enhet. Du kan bruke mobilappen til å laste ned kart for frakoblet tilgang, og deretter navigere hvor som helst uten å bruke din egen mobiltjeneste.

Du kan laste ned Garmin Explore appen fra appbutikken på smarttelefonen din. Du kan også gå til [explore](https://explore.garmin.com) [.garmin.com](https://explore.garmin.com).

## Synkronisere inReach data

Du kan synkronisere data fra Garmin Explore kontoen til enheten ved hjelp av Garmin Explore appen. Når du har endret dataene, for eksempel abonnementsendringer, kontakter, forhåndsdefinerte meldinger eller hurtigtekstmeldinger, må du synkronisere dem med enheten ved hjelp av mobilappen.

Åpne Garmin Explore appen.

Endringer i dataene, for eksempel samlinger, veipunkter, ruter og spor, oppdateres automatisk.

Du kan nå synkronisere dataene dine med Alpha 200i-enheten.

## Spore kontakt

Du kan spore andre jegere slik at du hele tiden vet hvor de befinner seg. Du kan også sende meldinger til kontaktene dine. Én Alpha kontrollenhet kan spore opptil 20 enheter, inkludert kompatible hundehalsbåndenheter og Alpha kontrollenheter.

## Slå senderen av og på

Du må kontrollere at senderen er aktivert før du legger til en kontakt eller starter et nødvarsel.

**MERK:** Hvis du sender når batterinivået er lavt i kalde temperaturer, kan enheten bli slått av.

- **1** Trykk på  $\bigcirc$  for å åpne statussiden.
- **2** Velg **Min ID** > **Sender**.

## <span id="page-27-0"></span>Metoder for å legge til en kontakt på en håndholdt enhet

**Bruke MURS/VHF**: Gjør at du kan legge til en kontakt på den håndholdte enheten når du har satt den i parkoblingsmodus.

Denne metoden er praktisk når du legger til en ny enhet i systemet før du drar på jakt (*Legge til en kontakt ved hjelp av trådløs parkobling*, side 22).

**Angi enhets-ID-en**: Gjør at du kan legge til en kontakt på en håndholdt enhet som ikke er i området. Denne metoden krever at kontakten finner og formidler koden på vedkommendes håndholdte enhet til personen som skal legge til enhetskontakten.

Denne metoden er praktisk hvis du vil legge til en kontakt på en håndholdt enhet under en jakt, men ikke er i nærheten av enheten. Hvis du for eksempel legger til et annet medlem av jaktgruppen på den håndholdte enheten, men du ikke eier enheten (*Legge til en kontakt ved hjelp av en kontakt-ID*, side 22).

**Dele trådløst ved hjelp av ANT+ trådløs teknologi**: Gjør at du kan legge til en håndholdt enhet som du ikke eier, som en kontakt. Denne metoden krever ikke at kontakten finner og formidler enhetskoden til personen som legger til enheten. De to håndholdte enhetene må være mindre enn 3 m (10 fot) fra hverandre for å kunne dele data trådløst.

Denne metoden er praktisk når du vil legge til en håndholdt enhet under jakten uten å angi enhets-ID-en (*Legge til en kontakt ved hjelp av trådløs parkobling*, side 22).

## Legge til en kontakt ved hjelp av trådløs parkobling

Før du kan legge til en kontakt trådløst, må du være i nærheten av kontaktens håndholdte enhet.

- **1** Velg **Hundeliste**  $> 2$ .
- **2** Velg et alternativ:
	- Velg **Legg til** > **Parkoble håndholdt enhet** på den håndholdte enheten, og følg instruksjonene på skjermen.
	- Hvis du vil legge til en kontakt ved å motta informasjonen fra kontaktens håndholdte enhet, velger du **Legg til** > **Motta fra håndholdt enhet**.
- **3** Når du har lagt til kontakten, angir du navnet på kontakten og velger $\blacktriangledown$ .

Kontakten er lagt til på den håndholdte enheten din.

Du kan gjenta denne prosedyren på en annen jegers håndholdte enhet og legge til din kontakt-ID på den enheten.

## Legge til en kontakt ved hjelp av en kontakt-ID

Før du kan legge til en jeger ved hjelp av en kontakt-ID, må jegeren først finne kontakt-ID-en sin (*[Finn kontakt-ID](#page-28-0)en din*[, side 23](#page-28-0)) og sende den til deg.

Hvis du ikke er i nærheten av jegeren du ønsker å legge til, kan du legge til jegeren ved hjelp av en kontakt-ID.

- **1** Velg **Hundeliste** > > **Legg til** > **Angi ID** på den håndholdte enheten.
- **2** Velg kontakt-ID-en for kontakten du skal legge til.
- **3** Angi navnet på kontakten, og velg  $\sqrt{\cdot}$ .

Kontakten er lagt til på den håndholdte enheten din.

Du kan gjenta denne prosedyren på en annen jegers håndholdte enhet og legge til din kontakt-ID på den enheten.

## <span id="page-28-0"></span>Aktivere et nødvarsel

Før du kan aktivere et nødvarsel, må du slå på senderen (*[Slå senderen av og på](#page-26-0)*, side 21).

Noen må legge deg til som kontakt, før de kan motta nødvarselet ditt (*[Legge til en kontakt ved hjelp av trådløs](#page-27-0)  [parkobling](#page-27-0)*, side 22).

Du kan bruke et nødvarsel når du trenger øyeblikkelig hjelp og er borte fra gruppen din.

Velg **Hundeliste** >  $\triangle$  >  $\triangle$  > Ja.

Når kontakten godtar nødvarselforespørselen din, viser enheten en melding som indikerer at kontakten har begynt å navigere mot posisjonen din.

Etter å ha mottatt varslet, kan kontaktene dine navigere til posisjonen din.

## Sende en melding til kontaktene dine

Før du kan sende en melding til kontaktene dine, må du slå på senderen (*[Slå senderen av og på](#page-26-0)*, side 21).

Du kan sende og motta automatiske meldinger. Du kan velge mellom 18 meldinger, for eksempel Hjelp og Jeg kommer.

**1** Velg **Hundeliste** > > **Melding**.

**2** Velg en melding.

Meldingen har blitt sendt til kontaktene dine, og navnet ditt er angitt før meldingen. De som sporer den håndholdte enheten din, vil motta meldingen.

## Spore en kontakt

Du kan følge med på posisjonene til kontaktene dine ved å bruke kartet.

 $Vela$ .

## Finn kontakt-ID-en din

Trykk på  $\bigcirc$  for å åpne statussiden. Kontakt-ID-en for den håndholdte enheten er oppført under alternativet Min ID.

## Endre kontakt-ID-en din

Hvis det oppstår forstyrrelser fra andre halsbånd eller håndholdte enheter i nærheten, bør du kanskje endre kontakt-ID-en for den håndholdte enheten din.

**1** Trykk på  $\bigcirc$  for å åpne statussiden.

- **2** Velg **Min ID** > **ID**.
- **3** Velg en kontakt-ID som ikke har blitt tilordnet en annen enhet i nærheten ennå.

Hver gang en kontakt endrer kontakt-ID-en sin, må du oppdatere kontakt-ID-en på den håndholdte enheten din (*Oppdatere en kontakt-ID*, side 23).

## Oppdatere en kontakt-ID

Hvis en kontakt har endret kontakt-ID-en sin, kan du enkelt oppdatere kontakt-ID-en på den håndholdte enheten.

- **1** Velg **Hundeliste** > **.**
- **2** Velg kontakten.
- $3 \text{ Velg}$   $\rightarrow$  **Oppdater ID.**
- **4** Velg kontakt-ID-en som stemmer overens med kontaktens nye kontakt-ID.

## Gå på jakt med Alpha systemet

<span id="page-29-0"></span>Du kan utføre ulike oppgaver som kan være nyttige når du går på jakt, med Alpha systemet.

- Merk posisjonen til bilen din (*Merke bilposisjonen*, side 24).
- Spor hundene dine (*[Spore hunden på kartet](#page-17-0)*, side 12).
- Spor andre jegere (*[Spore en kontakt](#page-28-0)*, side 23).
- Merk posisjonen til en flokk (*Merke en flokk*, side 24).
- Vis aktive jaktmålinger (*Aktive jaktmålinger*, side 24).
- Send meldinger til andre jegere (*[Sende en melding til kontaktene dine](#page-28-0)*, side 23).
- Slå på halsbåndlyset (*Slå på halsbåndlyset*, side 24).
- Sett halsbåndet i redningsmodus for å spare batteri (*Slå på en redningsmodus*, side 24).
- Sett sporingen på pause mens du flytter hundene (*[Sette hundesporing på pause](#page-30-0)*, side 25).

## Merke bilposisjonen

Du kan merke posisjonen til bilen slik at du kan navigere tilbake til den etter en jakt.

- **1** Velg **Merk veipunkt** > **Lastebil**.
- **2** Velg **Lagre**.

### Merke en flokk

Du kan merke en flokkposisjon og angi anslått antall fugler som ble jaget ut, og hvor mange som ble tatt.

- **1** Velg **Merk veipunkt** > **Liten flokkk**.
- **2** Angi antall fugler som ble jaget ut, og antall fugler som ble tatt, og velg **OK**.
- **3** Se gjennom og rediger posisjonsinformasjon (valgfritt).
- **4** Velg **Lagre**.

## Aktive jaktmålinger

Du kan velge **Jakt** fra hovedmenyen for å vise de aktive jaktmålingene. Siden med aktive jaktmålinger viser den aktive jakttiden og tilbakelagt avstand for den håndholdte enheten og alle parkoblede hundehalsbåndenheter. Den viser også hundens status, for eksempel stand, tresetting eller bjeffing, hvis dette er tilgjengelig. Når du velger **Avslutt jakt**, stopper tidtakeren, og registrering av tilbakelagt distanse avsluttes.

## Slå på halsbåndlyset

Du kan slå på LED-lampene på halsbåndet om natten slik at det blir enklere å finne en hund eller for å advare førere hvis en hund går langs veien. Lyset er synlig på opptil 90 meters avstand.

- **1** Velg **Hundeliste**.
- **2** Velg en hund.
- **3** Velg **Juster halsbåndlys**.
- **4** Velg **Kontinuerlig**, **Blink sakte** eller **Blink fort**.

**TIPS:** Velg ulike lysinnstillinger for hver hund slik at det blir enklere å identifisere hundene ute i feltet.

## Slå på en redningsmodus

Du kan slå på redningsmodus for å spare batteristrøm etter en lang dag med jakt eller hvis hunden din løper utenfor rekkevidde.

- **1** Velg **Hundeliste**.
- **2** Velg en hund.
- **3** Velg > **Redningsmodus**.

Når du har slått på redningsmodus, vil denne være aktivert til du slår den av.

Når batteristrømmen til halsbåndet faller under 25 %, oppdateres halsbånddataene bare én gang hvert 2. minutt.

## <span id="page-30-0"></span>Sette hundesporing på pause

Du kan sette sporing av en enkelt hund på pause under jakten. Det kan være praktisk hvis hunden tar en pause.

- **1** Velg **Hundeliste**.
- **2** Velg en hund.
- **3** Bruk vippebryteren **Aktiv** til å slå sporing av og på.

## Veipunkter, ruter og spor

## **Veipunkter**

Veipunkter er posisjoner som du registrerer og lagrer på enheten. Ved hjelp av veipunkter kan du merke av hvor du er, hvor du skal, eller hvor du har vært. Du kan legge til informasjon om posisjonen, for eksempel navn, høyde og dybde.

Du kan legge til en .gpx-fil som inneholder veipunkter, ved å overføre filen til GPX-mappen (*[Koble den håndholdte](#page-46-0)  [enheten til en datamaskin](#page-46-0)*, side 41).

#### Merke den gjeldende posisjonen

- **1** Velg **Merk veipunkt**.
- **2** Velg et alternativ:
	- Velg **Nytt**.
	- Velg et standard posisjonsnavn som **Lastebil** eller **Leir**.
- **3** Rediger posisjonsinformasjon (valgfritt).
- **4** Velg **Lagre**.

#### Merke et veipunkt ved hjelp av kartet

- **1** Velg  $\frac{1}{4}$ .
- **2** Velg en posisjon på kartet.
- **3** Velg informasjonslinjen øverst i skjermbildet.
- $4 \text{ V}$ elg  $\blacktriangleright$  **OK**.

#### Redigere et veipunkt

Du må opprette et veipunkt før du kan redigere det.

- **1** Gå til hovedmenyen, og velg **Veipunktstyrer**.
- **2** Velg et veipunkt.
- **3** Velg elementet som skal redigeres, for eksempel navnet.
- **4** Angi den nye informasjonen.

#### Flytte et veipunkt til gjeldende posisjon

Du kan endre posisjonen til et veipunkt. Hvis du for eksempel flytter kjøretøyet ditt, kan du endre posisjonen til gjeldende posisjon.

- **1** Velg **Veipunktstyrer**.
- **2** Velg et veipunkt.
- $3 \text{ Velq}$  > **Flytt hit.**

Posisjonen for veipunktet endres til gjeldende posisjon.

### <span id="page-31-0"></span>Flytte et veipunkt på kartet

- Velg **Veipunktstyrer**.
- Velg et veipunkt.
- **3** Velg  $\equiv$  > **Flytt veipunkt**.
- Velg den nye posisjonen på kartet.
- Velg **Flytt**.

#### Forbedre nøyaktigheten til en veipunktposisjon

Du kan finjustere posisjonen til et veipunkt for å oppnå bedre nøyaktighet. Når du beregner gjennomsnittet, gjør enheten flere avlesninger av samme posisjon og bruker gjennomsnittsverdien for å gi bedre nøyaktighet.

- Velg **Veipunktstyrer**.
- Velg et veipunkt.
- Velg > **Gjennomsnittsposisjon**.
- Flytt til veipunktposisjonen.
- Velg **Start**.
- Følg instruksjonene på skjermen.
- Når statuslinjen for eksempelsikkerhet når 100 %, velger du **Lagre**.

Du får best resultat hvis du samler fire til åtte eksempler for veipunktet og venter minst 90 minutter mellom eksemplene.

### Projisere et veipunkt

Du kan opprette en ny posisjon ved å projisere avstanden og retningen fra en merket posisjon til en ny posisjon.

- Velg **Veipunktstyrer**.
- Velg et veipunkt.
- Velg > **Projiser veipunkt**.
- Angi retningen, og velg
- Velg en måleenhet.
- Angi avstanden, og velg .
- Velg **Lagre**.

#### Slette et veipunkt

- Velg **Veipunktstyrer**.
- Velg et veipunkt.
- $3 \text{ Velg}$   $\rightarrow$  **Slett** > **Slett**.

## Ruter

En rute er en serie av veipunkter eller posisjoner som fører deg til den endelige destinasjonen.

#### Opprette en rute

- Velg **Ruteplanlegger** > **Opprett rute** > **Velg første punkt**.
- Velg en kategori.
- Velg det første punktet på ruten.
- Velg **Bruk** > **Velg neste punkt**.
- Velg et punkt.
- Gjenta trinn 3–5 for å legge til alle punktene på ruten.

#### <span id="page-32-0"></span>Endre et rutenavn

- **1** Velg **Ruteplanlegger**.
- **2** Velg en rute.
- **3** Velg **Endre navn**.
- **4** Angi et nytt navn, og velg .

#### Navigere i en lagret rute

- **1** Velg **Ruteplanlegger**.
- **2** Velg en rute.
- **3** Velg **Se på kart** > **Kjør**.

#### Redigere en rute

- **1** Velg **Ruteplanlegger**.
- **2** Velg en rute.
- **3** Velg **Rediger rute**.
- **4** Velg et punkt.
- **5** Velg et alternativ:
	- Hvis du vil vise punktet på kartet, velger du **Se på**.
	- Hvis du vil endre rekkefølgen på punktene på ruten, velger du **Flytt opp** eller **Flytt ned**.
	- Hvis du vil legge til et nytt punkt på ruten, velger du **Sett inn**. Det ekstra punktet settes inn før punktet du redigerer.
	- Hvis du vil fjerne punktet fra ruten, velger du **Fjern**.

#### Reversere en rute

- **1** Velg **Ruteplanlegger**.
- **2** Velg en rute.
- **3** Velg **Reverser rute**.

#### Vise aktiv rute

- **1** Velg **Aktiv rute**.
- **2** Velg et punkt på ruten for å vise flere detaljer.

#### Slette en rute

- **1** Velg **Ruteplanlegger**.
- **2** Velg en rute.
- **3** Velg **Slett rute**.

## Registreringer

Enheten registrerer banen din som en aktivitet. Aktiviteter inneholder informasjon om punkter langs den registrerte banen, blant annet klokkeslett, posisjon og høyde for hvert punkt.

#### <span id="page-33-0"></span>Registrere sporlogger

Som standard begynner enheten automatisk å registrere ruten din som et spor, når den er slått på og har innhentet satellittsignaler. Du kan starte og sette registreringen på pause manuelt.

- **1** Velg **Sporstyrer** > **Mitt spor**.
- **2** Velg et alternativ:
	- Hvis du vil kontrollere den gjeldende sporregistreringen, velger du fanen for gjeldende spor.
	- Hvis du vil se datafelter for sporet, velger du informasjonsfanen.
	- Hvis du vil se sporet på kartet, velger du kartfanen.
	- Hyis du vil se stigningsplott for det gjeldende sporet, velger du stigningsplottfanen.

#### Vise detaljer om sporet

- **1** Velg **Sporstyrer**.
- **2** Velg et spor.
- **3** Velg 1.
	- Begynnelsen og slutten på sporet markeres med flagg.
- **4** Velg informasjonslinjen øverst på skjermen. Informasjon om sporet er oppført.

#### Vise et karts stigningsplott

- **1** Velg **Sporstyrer**.
- **2** Velg et spor.
- **3** Velg  $\lambda$ .

#### Navigere til begynnelsen av et spor

Du kan navigere tilbake til begynnelsen av sporet. Dette kan være nyttig når du skal finne veien tilbake til leiren eller til starten av stien.

- **1** Velg **Sporstyrer** > **Mitt spor** > .
- **2** Velg **TracBack**.

#### Endre sporfargen

- **1** Velg **Sporstyrer**.
- **2** Velg et spor.
- **3** Velg  $\bigoplus$  > **Farge**.
- **4** Velg en farge.

#### Lagre det gjeldende sporet

- **1** Velg **Sporstyrer** fra hovedmenyen.
- **2** Velg **Mitt spor** > **Lagre**.

#### Slette det gjeldende sporet

Velg **Sporstyrer** > **Mitt spor** > **Forkaste**.

#### Slette et spor

- **1** Velg **Sporstyrer**.
- **2** Velg et spor.
- $3 \text{ Velg}$   $\equiv$  > Slett.

## **Navigasion**

<span id="page-34-0"></span>Du kan navigere langs ruter og spor til et veipunkt, en geocache eller andre posisjoner som er lagret på enheten. Du kan bruke kartet eller kompasset til å navigere til bestemmelsesstedet.

## Kart

 representerer posisjonen din på kartet. Når du forflytter deg, beveger ikonet seg og etterlater en sporlogg. Veipunktnavn og -symboler vises på kartet. Når du navigerer til et bestemmelsessted, er ruten markert med en linje på kartet.

Når kartorienteringen er Spor opp, roterer objektene på kartet rundt posisjonen din. Når du beveger deg, forandrer hele kartet retning mot retningen du er vendt mot. Du kan stabilisere objektene ved å angi orienteringen til Nord opp (*[Kartinnstillinger](#page-38-0)*, side 33).

Velg **for** å åpne kartet.

## Måle avstand på kartet

Du kan måle avstanden mellom to punkter.

- **1** Velg en posisjon på kartet.
- 2 Velg $\equiv$  > Mål avstand > Bruk.
- **3** Flytt flagget til en annen posisjon på kartet.

## Kompass

Den håndholdte enheten har et kompass med tre akser og vippekompensasjon. Du kan bruke en peilepeker eller en kursmarkør til å navigere til bestemmelsesstedet.

#### Kalibrere kompasset

*LES DETTE*

Kalibrer det elektroniske kompasset utendørs. Du kan få økt retningsnøyaktighet ved å holde avstand til objekter som påvirker magnetiske felter, for eksempel kjøretøy, bygninger og overhengende kraftlinjer.

Du bør kalibrere kompasset når du har reist lange avstander, etter temperaturskifte eller etter at du har tatt ut batteriet.

- **1** Velg **Kompass** > > **Kalibrer kompass** > **Start**.
- **2** Følg instruksjonene på skjermen.

#### Navigere med peilepekeren

Når du navigerer til en destinasjon, peker  $\triangle$  mot destinasjonen uansett hvilken retning du beveger deg i.

- **1** Mens du navigerer til en destinasjon, velger du **Kompass**.
- 2 Snu deg til  $\Lambda$  peker mot toppen av kompasset, og fortsett i den retningen frem til destinasjonen.

## Hvor skal du?-menyen

Du kan bruke Hvor skal du?-menyen til å finne et bestemmelsessted å navigere til. Ikke alle Hvor skal du? kategorier er tilgjengelige for alle områder og kart.

#### Finne et veipunkt etter navn

- **1** Velg **Navigasjon** > **Hvor skal du?** > **Veipunkter** > > **Stav søk**.
- **2** Angi navnet.
- $3$  Velg  $\sqrt{ }$ .

## <span id="page-35-0"></span>Navigere med Sight 'N Go

Du kan peke enheten mot et objekt i det fjerne, låse retningen og navigere til objektet.

- **1** Velg **Navigasjon** > **Kompass** > > **Sight 'N Go**.
- **2** Pek med enheten mot et objekt.
- **3** Velg **Lås retning** > **Angi kurs**.

## **Stigningsplott**

Som standard viser stigningsplottet stigningen for en medgått tid. Hvis du vil åpne stigningsplottet, velger du **Sporstyrer** > **Mitt spor** > .

#### Kalibrere den barometriske høydemåleren

Du kan kalibrere den barometriske høydemåleren manuelt dersom du vet den korrekte høyden eller det korrekte barometriske trykket.

- **1** Plasser deg på et sted hvor du kjenner høyden over havet eller det barometriske trykket.
- **2** Velg **Sporstyrer** > **Mitt spor** > > > **Oppsett av høydemåler** > **Kalibrer høydemåler**.
- **3** Følg instruksjonene på skjermen.

### Navigere til et punkt på plottet

- **1** Velg **Sporstyrer** > **Mitt spor** > .
- **2** Velg et individuelt punkt på plottet.
- **3** Velg > **Se på kart**.
- **4** Velg **Kjør**.

#### Endre plottype

Du kan endre stigningsplottet til å vise trykk og stigning over tid eller avstand.

- **1** Velg **Sporstyrer** > **Mitt spor** > > > **Oppsett av høydemåler** > **Plottype**.
- **2** Velg et alternativ.

#### Nullstille stigningsplottet

Velg **Sporstyrer** > **Mitt spor** > > > **Nullstill**.

### **Tripcomputer**

Tripcomputeren viser gjeldende hastighet, gjennomsnittlig hastighet, maksimal hastighet, tripteller og annen nyttig statistikk. Du kan tilpasse layouten, dashbordet og datafeltene for tripcomputeren (*Tilpasse datafeltene for tripcomputer*, side 30).

Hvis du vil åpne tripcomputeren, velger du Tripcomputer.

#### Tilpasse datafeltene for tripcomputer

- **1** Velg **Navigasjon** > **Tripcomputer**.
- **2** Velg et datafelt du vil tilpasse.
- **3** Velg en kategori, eller velg **Alle kategorier**.
- **4** Velg det nye datafeltet.

Du finner beskrivelser av datafeltene på (*[Alternativer for datafelt](#page-53-0)*, side 48).

#### Nullstille tripcomputeren

Tilbakestill tripcomputeren før du begynner på turen for å få nøyaktig turinformasjon.

Velg **Navigasjon** > **Tripcomputer** > > **Nullstill tur**.

## Bruksområder

<span id="page-36-0"></span>Du finner flere enhetsfunksjoner i programmene. Du kan tilpasse hovedmenyen for å vise flere programmer (*[Tilpasse hovedmenyen](#page-37-0)*, side 32).

## Angi en nærhetsalarm

Nærhetsalarmer varsler deg når du eller hundene dine befinner dere innenfor et angitt område fra en bestemt posisjon. Et signal lyder når du kommer innenfor den angitte radiusen.

- **1** Velg **Nærhetsalarmer**.
- **2** Velg **Opprett alarm**.
- **3** Velg en kategori.
- **4** Velg en posisjon.
- **5** Velg **Bruk**.
- **6** Angi en radius.

Enheten lager en lyd når du går inn i et område med en nærhetsalarm.

## Beregne størrelsen på et område

- **1** Velg **Områdeberegning** > **Start**.
- **2** Gå rundt omkretsen av området du vil beregne.
- **3** Når du er ferdig, velger du **Beregn**.

### Stille inn en alarm

- **1** Velg **Alarmklokke**.
- 2 Velg  $\bullet$  og  $\bullet$  for å stille inn tiden.
- **3** Velg **Slå på alarm**.

Alarmen lyder på det angitte tidspunktet. Hvis enheten er slått av på tidspunktet for alarmen, slår enheten seg på og utløser alarmen.

## Bruke konkurransetidtakeren

- **1** Velg **Konkurransetidtaker**.
- **2** Velg et alternativ:
	- $\cdot$  Velg  $\blacktriangleright$  for å starte og sette konkurransetidtakeren på pause.
	- Velg  $\mathbf C$  for å tilbakestille konkurransetidtakeren.
	- Velg  $\times$  for å angi varighet og varsler for konkurransetidtakeren.
	- Velg  $\blacksquare$  i listen for å opprette en tilpasset tidtaker som teller opp fra null.

## **Satellittsiden**

Satellittsiden viser gjeldende posisjon, GPS-nøyaktighet, satellittposisjoner og signalstyrke.

#### Endre satellittvisningen

Satellittvisningen har nord øverst som standard. Du kan endre visningen av satellittene til å være rettet etter det gjeldende sporet mot toppen av skjermen.

Velg Satellitt >  $\frac{1}{\sqrt{2}}$  > Spor opp.

#### Slå av GPS

Velg **Satellitt** > > **Satellittoppsett** > **Satellittsystem** > **Demomodus**.

#### <span id="page-37-0"></span>Simulere en posisjon

- **1** Velg **Satellitt** > > **Satellittoppsett** > **Satellittsystem** > **Demomodus**.
- 2 Velg $\equiv$  > Angi posision på kart.
- **3** Velg en posisjon.
- **4** Velg **Bruk**.

## Laste ned BirdsEye-bilder

Før du kan laste ned BirdsEye-bilder direkte på enheten, må du koble til et trådløst nettverk (*[Koble til et trådløst](#page-26-0)  nettverk*[, side 21\)](#page-26-0).

- **1** Velg **BirdsEye Direct** > **Last ned bilder**.
- **2** Velg et alternativ:
	- Hvis du vil laste ned BirdsEye-bildefiler for en bestemt posisjon eller et bestemt område, velger du **Posisjon** og deretter en kategori.

**MERK:** Posisjonen settes som standard til gjeldende posisjon.

- Velg **Navn** for å redigere navnet på de nedlastede bildefilene.
- Velg **Detalj** for å velge et bildekvalitetsalternativ.
- Velg **Radius** for å definere størrelsen på området som skal vises i de nedlastede bildefilene, og angi en distanse fra den valgte posisjonen.

Det vises en beregnet filstørrelse for den valgte bildekvaliteten og radiusen. Du bør kontrollere at enheten har nok lagringsplass til bildefilen.

**3** Velg **Last ned**.

## Tilpasse enheten

## Tilpasse hovedmenyen

- **1** Gå til hovedmenyen, og velg **Oppsett** > **Hovedmeny**.
- **2** Velg et alternativ:
	- Hvis du vil flytte et menyelement, velger du et menyelement og deretter en ny posisjon.
	- Hvis du vil slette et menyelement fra listen, velger du et menyelement og velger **Fjern**.
	- Hvis du vil legge til et nytt menyelement i listen eller plassere et element i listen etter at du har fjernet det, velger du **Legg til element her**.
	- Hvis du vil tilbakestille rekkefølgen på alle elementene på menyen, velger du selenen prett standard..

## Tilpasse datafeltene

Du kan tilpasse datafeltene eller dashbordene for kartet, kompasset, stigningsplottet og tripcomputeren.

- **1** Åpne siden med datafeltene du vil endre.
- **2** Velg et datafelt du vil tilpasse.
- **3** Velg det nye datafeltet.

Se *[Alternativer for datafelt](#page-53-0)*, side 48 for datafeltbeskrivelser.

## <span id="page-38-0"></span>Systeminnstillinger

Velg **Oppsett** > **System**.

**Satellitt**: Angir alternativer for satellittsystemet og aktiverer eller deaktiverer bruk av Wide Area Augmentation System-/European Geostationary Navigation Overlay Service-data (WAAS/EGNOS).

**Språk**: Angir tekstspråket på enheten.

**MERK:** Selv om du endrer tekstspråket, endres ikke språket i brukerangitte data eller kartdata, for eksempel gatenavn.

**Masselagringsmodus**: Angir om enheten skal gå inn i masselagringsmodus når den er koblet til datamaskinen. **Kringkast hundedata**: Sender automatisk hundedata til kompatible enheter.

**Enheter**: Angir måleenheter.

**Tid**: Angir tidssone og tidsformat.

## **Skierminnstillinger**

Velg **Oppsett** > **Skjerm**.

**Tidsavbrudd for bakgrunnslys**: Justerer hvor lang tid det tar før bakgrunnslyset slås av.

**Sparemodus for batteri**: Sparer batteristrøm og forlenger batterilevetiden ved å slå av skjermen når bakgrunnslyset slås av (*[Slå på den håndholdte enhetens sparemodus for batteri](#page-44-0)*, side 39).

**Utseende**: Setter vist detaljfarge for dag og natt.

**Skjermbildelagring**: Gjør det mulig å lagre bildet på enhetsskjermen.

**Tilgjengelighet**: Legger til eller endrer funksjoner på enheten for å gjøre den mer tilgjengelig (*Innstillinger for tilgjengelighet*, side 33).

#### Innstillinger for tilgjengelighet

Velg **Oppsett** > **Skjerm** > **Tilgjengelighet**.

**Følsomhet for berøring**: Angir berøringsskjermens følsomhet.

**Se på tekststørrelse**: Endrer størrelsen på teksten.

**Blakontroller**: Legger til piler på skjermen når du blar gjennom en meny, liste eller et rutenett.

## Angi enhetstoner

Du kan tilpasse toner for meldinger, taster, varsler og alarmer.

- **1** Velg **Oppsett** > **Toner & varsler**.
- **2** Velg en tone for hver hørbare type.

#### Angi hundevarsler

Du kan justere hvordan den håndholdte enheten varsler deg om hva hunden gjør.

- **1** Velg **Oppsett** > **Toner & varsler** > **Hundevarsler**.
- **2** Velg en handling.
- **3** Velg metoden som enheten bruker for å varsle deg for denne handlingen.

## Kartinnstillinger

Velg **Oppsett** > **Kart**.

**Konfigurer kart**: Aktiverer eller deaktiverer kartene som er lastet inn på enheten for øyeblikket.

**Sporede enheter**: Åpner alternativene for kartinnstillinger for sporede enheter (*[Kartinnstillinger for sporede](#page-39-0) enheter*[, side 34\)](#page-39-0).

**Vis treningslinje**: Viser treningslinjen på kartet.

**Vis datafelter**: Viser konfigurerbare datafelt på kartet.

**Avansert**: Åpner de avanserte kartinnstillingene (*[Avanserte kartinnstillinger](#page-39-0)*, side 34).

#### <span id="page-39-0"></span>Kartinnstillinger for sporede enheter

#### Velg **Oppsett** > **Kart** > **Sporede enheter**.

**Autozoom**: Gjør det mulig for kartet å zoome ut automatisk, slik at de valgte enhetene alltid vises på kartet.

**Hundespor på kart**: Bestemmer hvor mye av sporloggen for et sporet halsbånd som vises på kartet.

**Håndholdt enhets spor på kart**: Bestemmer hvor mye av sporloggen for en sporet håndholdt enhet som vises på kartet.

**Visning av hund**: Aktiverer og deaktiverer hundeinformasjonen som vises på kartet.

**Vis hunder utenfor skjerm**: Aktiverer eller deaktiverer visning på kartet av hunder som er utenfor skjermen.

#### Avanserte kartinnstillinger

#### Velg **Oppsett** > **Kart** > **Avansert**.

**Orientering**: Justerer hvordan kartet vises på siden. Nord opp viser nord øverst på siden. Spor opp viser den gjeldende reiseretningen mot toppen av siden. Bilmodus viser et bilperspektiv med reiseretningen øverst.

**Skyggerelieff**: Viser relieff i detalj på kartet (hvis tilgjengelig) eller slår av skyggelegging.

**Kartpeker**: Viser kursmarkøren på kartet.

**Vis inReach-meldinger**: Viser inReach meldinger på kartet.

**Tekststørrelse**: Angir tekststørrelsen for kartelementene.

### **Sporinnstillinger**

#### Velg **Oppsett** > **Spor**.

- **Registreringsmetode**: Angir hvordan enheten registrerer sporingsdata. Registreringsalternativet Smart tillater sporingsregistreringer over lengre tid. Registreringsalternativet Hvert sekund gir mer detaljerte sporingsregistreringer, men registrerer kanskje ikke hele sporingsperioder som går over lengre tid.
- **Automatisk lagring**: Gjør at du kan tilpasse Automatisk lagring-innstillingene (*Innstillinger for automatisk lagring*, side 34).

**Automatisk start**: Begynner å registrere et spor automatisk når enheten innhenter satellitter.

#### Innstillinger for automatisk lagring

**Når det er fullt**: Lagrer automatisk den gjeldende registreringen og starter en ny når gjeldende registrering nærmer seg 20 000 punkter i sporloggen.

**Daglig**: Lagrer automatisk registreringen fra forrige dag og starter en ny når du slår på enheten på en ny dag.

**Ukentlig**: Lagrer automatisk registreringen fra forrige uke og starter en ny når du slår på enheten i en ny uke.

**Automatisk**: Lagrer automatisk gjeldende registrering basert på lengden og antallet punkter i sporloggen. **Aldri**: Lagrer aldri den gjeldende registreringen automatisk. Når gjeldende registrering nærmer seg 20 000 punkter i sporloggen, filtrerer enheten det aktive sporet for å fjerne overflødige punkter, men bevarer formen

og historikken til registreringen. Ufiltrerte punkter blir lagret i en midlertidig GPX- og FIT-fil som lagres eller forkastes når registreringen stopper.

**MERK:** Når du importerer FIT-aktiviteter eller GPX-spor med mer enn 20 000 punkter i sporloggen, filtrerer enheten linjen slik at den får plass i enhetsminnet og gir bedre ytelse ved karttegning, men bevarer formen og historikken til registreringen. FIT- og GPX-filene beholder alle opprinnelige punkter i sporloggen.

## <span id="page-40-0"></span>Rutinginnstillinger

De tilgjengelige rutingsinnstillingene varierer avhengig av om Luftlinje er aktivert eller deaktivert.

Velg **Oppsett** > **Ruting**.

- **Luftlinje**: Aktiverer eller deaktiverer direkte ruting. Direkte ruting beregner den mest direkte ruten som er mulig til bestemmelsesstedet.
- **Aktivitet**: Angir en aktivitet under ruting. Enheten beregner ruter som er optimalisert for typen aktivitet du foretar deg.
- **Beregningsmetode**: Angir metoden som brukes til å beregne ruten.
- **Lås på vei**: Låser den blå trekanten, som representerer din posisjon på kartet, på nærmeste vei. Dette er mest nyttig når du kjører eller navigerer på veier.
- **Ny beregning når utenfor rute**: Angir innstillinger for omberegning når du navigerer vekk fra en aktiv rute.
- **Oppsett for unngåelse**: Her kan du angi typer veier og terreng og transporteringsmetoder du vil unngå mens du navigerer.
- **Ruteoverganger**: Angir hvordan enheten ruter fra ett punkt på ruten til neste. Denne innstillingen er bare tilgjengelig for enkelte aktiviteter. Alternativet Avstand sender deg til neste punkt på ruten når du befinner deg innenfor en gitt avstand fra gjeldende punkt.

## Sensorinnstillinger

Velg **Oppsett** > **Sensorer**.

**Tempe-sensor**: Gjør at du kan parkoble en tempe™ sensor og slå en parkoblet tempe sensor av og på.

**Xero**: Gjør at du kan aktivere eller deaktivere delingsstatusen og gjøre deling offentlig eller privat.

**MERK:** Du kan dele posisjonen din fra en kompatibel Xero® enhet.

**inReach-fjernkontroll**: Gjør at du kan aktivere eller deaktivere inReach fjernkontrollfunksjonen og enhetsverifisering.

**MERK:** Du kan parkoble en kompatibel Garmin enhet og bruke den til å sende meldinger eksternt fra Alpha enheten.

## Endre måleenhetene

Du kan tilpasse måleenheter for avstand og hastighet, høyde og temperatur.

- **1** Velg **Oppsett** > **System** > **Enheter**.
- **2** Velg en målingstype.
- **3** Velg måleenhet for innstillingen.

## Innstillinger for posisjonsformat

**MERK:** Du bør ikke endre posisjonsformatet eller kartdatumkoordinatsystemet med mindre du bruker et kart eller sjøkart som benytter et annet posisjonsformat.

Velg **Oppsett** > **System** > **Enheter** > **Posisjonsformat**.

**Posisjonsformat**: Angir posisjonsformatet som en posisjonsavlesning skal vises i.

**Kartdatum**: Endrer koordinatsystemet som kartet er ordnet etter.

**Kartsfæroide**: Viser koordinatsystemet som enheten bruker. Standard koordinatsystem er WGS 84.

## Informasjon om enheten

## Vise informasjon om forskrifter og samsvar fra den elektroniske etiketten

Etiketten for denne enheten er tilgjengelig elektronisk. E-etiketten kan gi informasjon om forskrifter, slik som ID-numre fra FCC eller regional samsvarsmerking, samt aktuelt produkt- og lisensinformasjon.

- **1** Velg **Oppsett**.
- **2** Velg **Om**.

## <span id="page-41-0"></span>Støtte og oppdateringer

- Du kan oppdatere programvare og kart for den håndholdte enheten og den kompatible halsbåndenheten med Garmin Express™ .
- Gå til [support.garmin.com](https://support.garmin.com) for å se vanlige spørsmål, videoer og mer informasjon.

### Produktoppdateringer

Installer Garmin Express [\(www.garmin.com/express\)](http://www.garmin.com/express) på datamaskinen.

Appen gir Garmin enheter enkel tilgang til disse tienestene:

- Programvareoppdateringer
- Kartoppdateringer
- Produktregistrering

## Ta vare på enheten

*LES DETTE*

Ikke oppbevar enheten på et sted der den kan bli utsatt for ekstreme temperaturer over lengre tid. Dette kan føre til permanent skade.

Du må aldri trykke på skjermen med en hard eller skarp gjenstand, da dette kan skade skjermen.

Unngå kjemiske rengjøringsmidler, løsemidler og insektsmidler som kan skade plastdeler og finish.

Fest gummihetten godt for å forhindre skade på USB-porten.

Unngå kraftige slag og hard behandling. Dette kan redusere produktets levetid.

#### Rengjøre enheten

- **1** Tørk av enheten med en klut som er fuktet med et mildt vaskemiddel.
- **2** Tørk av.

La enheten tørke når den er rengjort.

#### Rengjøre berøringsskjermen

- **1** Bruk en myk, ren og lofri klut.
- **2** Du kan eventuelt fukte kluten med vann.
- **3** Hvis du bruker en fuktig klut, må du slå av enheten og koble den fra alle strømkilder.
- **4** Tørk forsiktig av skjermen med kluten.

## <span id="page-42-0"></span>Spesifikasjoner

## Spesifikasjoner for håndholdt Alpha enhet

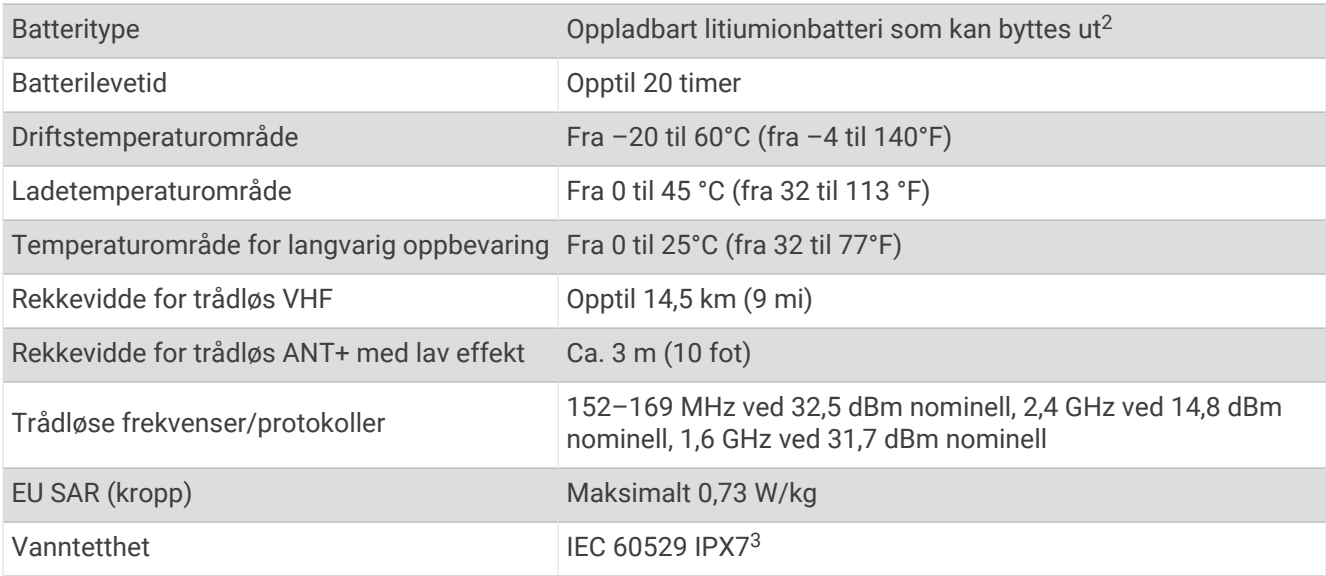

### Spesifikasjoner for hundehalsbåndenhet

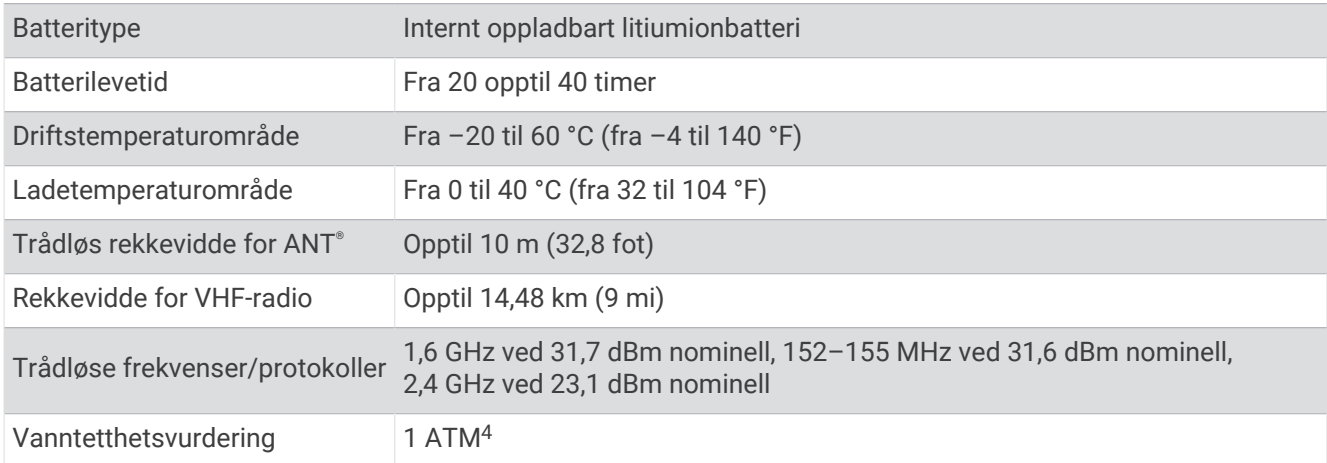

<sup>&</sup>lt;sup>2</sup> Bare for bruk med Garmin-delenummer 361-00053-04 eller 361-00053-07.<br><sup>3</sup> Enheten tåler utilsiktet kontakt med vann ned til 1 meter i opptil 30 minutter. Du finner mer informasjon på [www.garmin.com/waterrating.](http://www.garmin.com/waterrating)<br><sup>4</sup> Enhe

#### <span id="page-43-0"></span>Spesifikasjoner for Mini-hundehalsbåndenhet

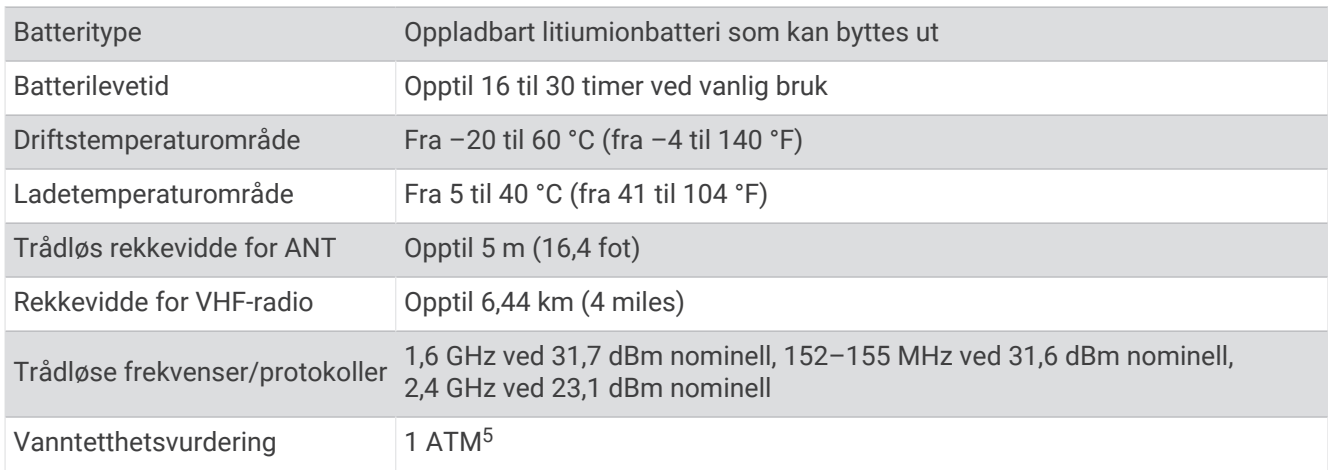

### Batteriinformasjon

 **ADVARSEL**

Dette produktet inneholder et lithiumionbatteri. Oppbevar enheten slik at den ikke utsettes for direkte sollys, på den måten unngår du mulighet for skade på person eller eiendom som følge av at batteriet har vært utsatt for ekstrem varme.

Ikke ta ut batteriene med en skarp gjenstand.

#### **FORSIKTIG**

Kontakt et lokalt renovasjonsselskap for å få mer informasjon om hvor du skal resirkulere batterier.

#### Langvarig oppbevaring

#### *LES DETTE*

Den vanlige, langsomme reduksjonen i ladekapasiteten til lithiumionbatterier kan akselereres hvis de utsettes for høye temperaturer. Hvis du lagrer en fulladet enhet på et sted med en temperatur som er utenfor temperaturområdet for langvarig oppbevaring, kan det føre til at batteriet mister betydelig ladekapasitet.

Du bør ta ut batteriene når du ikke har tenkt å bruke den håndholdte enheten på noen måneder. Du mister ikke lagrede data når batteriene tas ut.

Hvis du ikke har tenkt å bruke halsbåndet på noen måneder, bør batteriet lades til omtrent 50 %. Du bør oppbevare enheten på et kjølig og tørt sted der temperaturen ikke overstiger normale hustemperaturer. Etter oppbevaring bør du lade batteriet helt opp igjen før du bruker halsbåndet.

#### Maksimere batterilevetiden

Du kan gjøre flere ting for å forlenge levetiden til batteriene i den håndholdte enheten og halsbåndet.

- Reduser lysstyrken på bakgrunnslyset (*[Justere lysstyrken på bakgrunnslyset](#page-44-0)*, side 39).
- Reduser tidsavbrudd for bakgrunnslyset (*[Justere tidsavbruddet for bakgrunnslys](#page-44-0)*, side 39).
- Slå av senderen (*[Slå senderen av og på](#page-26-0)*, side 21).
- Bruk sparemodus for batteri (*[Slå på den håndholdte enhetens sparemodus for batteri](#page-44-0)*, side 39).
- Sett hundehalsbåndet i redningsmodus for å spare batteriet i halsbåndet (*[Slå på en redningsmodus](#page-29-0)*, side 24).
- Forleng varigheten på halsbåndets oppdateringsfrekvens for å spare batteriet i halsbåndet (*[Endre](#page-44-0)  [hundehalsbåndenhetens oppdateringsfrekvens](#page-44-0)*, side 39).

<sup>5</sup> Enheten tåler trykk tilsvarende en dybde på 10 meter. Du finner mer informasjon på [www.garmin.com/waterrating.](http://www.garmin.com/waterrating)

#### <span id="page-44-0"></span>Justere lysstyrken på bakgrunnslyset

Utstrakt bruk av bakgrunnslys på skjermen kan redusere batterilevetiden betraktelig. Du kan justere lysstyrken på bakgrunnslyset for å maksimere batterilevetiden.

**MERK:** Lysstyrken på bakgrunnslyset kan være begrenset ved lav batterikapasitet.

- 1 Velg  $\ddot{\mathbf{C}}$ .
- **2** Bruk glidebryteren til å justere lysstyrken på bakgrunnslyset.

Enheten kan bli varm når innstillingen for bakgrunnslys er stilt høyt.

#### Justere tidsavbruddet for bakgrunnslys

Du kan redusere tidsavbruddet for bakgrunnslyset for å maksimere batterilevetiden.

- **1** Velg **Oppsett** > **Skjerm** > **Tidsavbrudd for bakgrunnslys**.
- **2** Velg et alternativ.

#### Endre hundehalsbåndenhetens oppdateringsfrekvens

Før du kan endre halsbåndets oppdateringsfrekvens, må halsbåndet være slått på og innenfor rekkevidden til den håndholdte enheten.

Du kan velge lengre varighet for oppdateringsfrekvensen for å spare batterikapasitet.

- **1** Velg **Hundeliste**.
- **2** Velg en hund.
- **3** Velg **Oppdateringsfrekvens**.
- **4** Velg et alternativ.

#### Slå på den håndholdte enhetens sparemodus for batteri

Du kan bruke sparemodus for batteri til å forlenge batteriets levetid.

Velg **Oppsett** > **Skjerm** > **Sparemodus for batteri** > **På**.

I sparemodus for batteri slås skjermen av når bakgrunnslyset får tidsavbrudd.

### Spare strøm mens enheten lades

Du kan slå av skjermen på enheten og alle andre funksjoner under lading.

- **1** Koble enheten til en ekstern strømkilde. Den gjenværende batterikapasiteten vises.
- **2** Hold av/på-tasten inne i 4–5 sekunder.

Skjermen slås av, og enheten går inn i en strømbesparende batterilademodus.

**3** Lad enheten helt opp.

## Databehandling

Enheten har et minnekortspor for ytterligere datalagring. **MERK:** Enheten er ikke kompatibel med Windows® 7 og nyere eller Mac® OS 10.4 og nyere.

## <span id="page-45-0"></span>Installere et minnekort

#### **ADVARSEL**

#### Ikke ta ut batterier med en skarp gjenstand.

Du kan sette inn et microSD minnekort i den håndholdte enheten for å få mer lagringsplass eller forhåndslastede kart.

- Vri D-ringen mot klokken, og trekk opp for å ta av dekselet.
- Ta ut batteriet.
- Skyv kortholderen til venstre, og løft opp.

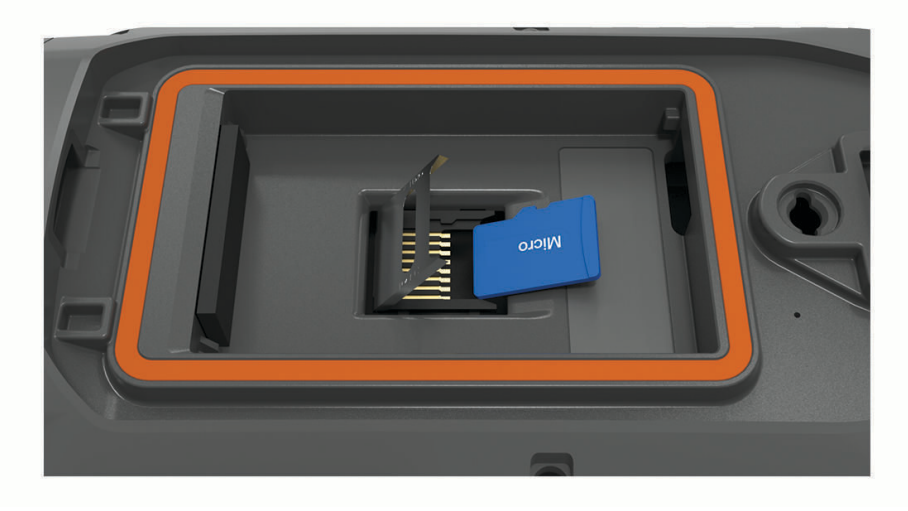

- Plasser minnekortet med gullkontaktene vendt nedover.
- Lukk kortholderen.
- Skyv kortholderen til høyre for å låse den.
- Sett på plass batteriet og dekselet.

#### <span id="page-46-0"></span>Koble den håndholdte enheten til en datamaskin

#### *LES DETTE*

Tørk godt av USB-porten, gummihetten og området rundt før du lader enheten eller kobler den til en datamaskin. På denne måten kan du forhindre korrosjon.

**1** Ta av gummihetten  $(1)$ .

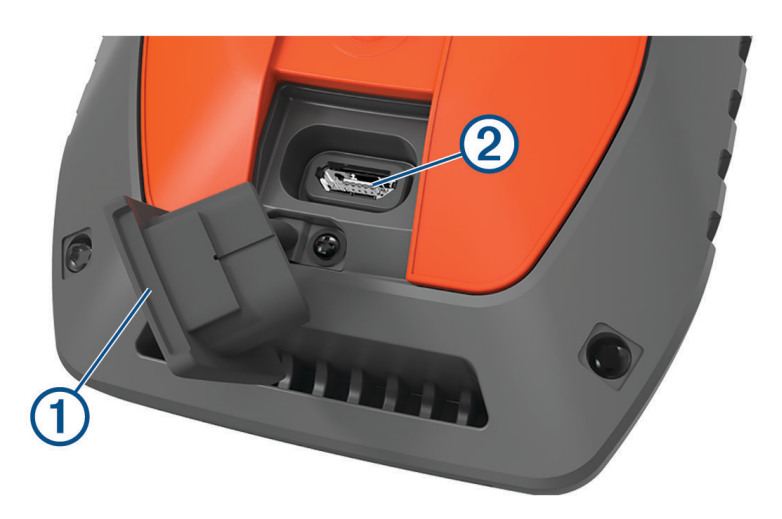

- **2** Koble den minste enden av USB-kabelen til USB-kontakten 2 på enheten.
- **3** Koble den store enden av USB-kabelen til en tilgjengelig USB-port på datamaskinen. Enheten vises som en flyttbar stasjon i Min datamaskin på Windows og som aktiverte volum på Mac datamaskiner.

#### Koble halsbåndet til en datamaskin

#### *LES DETTE*

#### Tørk av kontaktene på halsbåndet og området rundt før du kobler til ladeklemmen. Dette forhindrer korrosjon.

- **1** Fest ladeklemmen til halsbåndet.
- **2** Koble den minste enden av USB-kabelen til USB-porten på ladeklemmekabelen.
- **3** Koble den andre enden av USB-kabelen til en USB-port på datamaskinen.

#### Overføre hundespor til BaseCamp™

Du kan overføre hundesporene til BaseCamp.

- **1** Koble hundehalsbåndenheten til datamaskinen (*Koble halsbåndet til en datamaskin*, side 41). Hundehalsbåndenheten slås på automatisk.
- **2** Velg  $\bigcirc$  på hundehalsbåndenheten.
- **3** Åpne BaseCamp.

BaseCamp gjenkjenner enheten.

- **4** Velg **Enhet** > **Motta fra enhet**.
- **5** Velg hundehalsbåndenheten fra listen, og klikk på **OK**.

BaseCamp oppretter en mappe med overførte data i **Min samling**.

#### <span id="page-47-0"></span>Slette filer

#### *LES DETTE*

Hvis du ikke er sikker på hvilken funksjon en fil har, må du ikke slette den. Enhetens minne inneholder viktige systemfiler som ikke må slettes.

- **1** Åpne **Garmin** stasjonen eller -volumet.
- **2** Åpne om nødvendig en mappe eller et volum.
- **3** Velg en fil.
- **4** Trykk på **Delete**-tasten på tastaturet.

**MERK:** Hvis du bruker en Apple® datamaskin, må du tømme Papirkurv-mappen for å fjerne filene helt.

#### Koble fra USB-kabelen

Hvis enheten er koblet til datamaskinen som en flyttbar stasjon eller et flyttbart volum, må du koble enheten fra datamaskinen på en sikker måte for å unngå tap av data. Hvis enheten er koblet til Windows datamaskinen din som en bærbar enhet, er det ikke nødvendig å koble fra enheten på en sikker måte.

- **1** Gjør ett av følgende:
	- I Windows velger du ikonet **Trygg fjerning av maskinvare** i systemstatusfeltet og velger deretter enheten.
	- Du velger enheten, og deretter velger du **Fil** > **Løs ut** for Apple datamaskiner.
- **2** Koble kabelen fra datamaskinen.

#### Nullstille data og innstillinger

Enheten har alternativer for å slette brukerdataene dine og gjenopprette alle innstillingene til fabrikkinnstillingene.

- **1** Velg **Oppsett** > **Nullstill**.
- **2** Velg et alternativ:
	- Hvis du vil gjenopprette alle innstillinger til standardverdier og lagre all informasjon angitt av brukeren, må du velge **Nullstill alle innstillinger**.
	- Hvis du vil slette alle brukerdata og gjenopprette alle innstillingene til fabrikkinnstillingene, velger du **Slett alle**.

## **Tillegg**

### Tilbehør og reservedeler

#### Kjøpe tilbehør

• Valgfrie tilbehør er tilgjengelige på [garmin.com](http://www.garmin.com) eller fra din Garmin forhandler.

#### Valgfrie kart

Du kan bruke flere kart med enheten, for eksempel BirdsEye-satellittbilder, City Navigator® og detaljerte kart fra Garmin HuntView™ Plus. Detaljerte kart kan inneholde flere punkter av interesse, for eksempel restauranter og maritime tjenester. Hvis du vil ha mer informasjon, kan du gå til [buy.garmin.com](http://buy.garmin.com) eller kontakte din forhandler av Garmin.

#### tempe

tempe er en ANT+ trådløs temperatursensor. Du kan feste sensoren til en slitesterk stropp eller et feste der den utsettes for omgivende luft. Dermed blir enheten en stabil kilde til nøyaktige temperaturdata. Du må pare tempe med enheten for å vise temperaturdata fra tempe.

### <span id="page-48-0"></span>Tips for å pare ANT+ tilbehør med Garmin enheten

- Kontroller at tilbehør av typen ANT+ er kompatibelt med enheter fra Garmin.
- Før du parer ANT+ tilbehør med Garmin enheten, må du flytte deg 10 m (33 fot) unna annet ANT+ tilbehør.
- Sørg for at enheten fra Garmin er innenfor rekkevidden til tilbehøret av typen ANT+ 3 m (10 fot).
- Når du har paret enhetene den første gangen, gjenkjenner enheten fra Garmin automatisk tilbehøret av typen ANT+ hver gang den aktiveres. Denne prosessen skjer automatisk når du slår på enheten fra Garmin, og det tar vanligvis bare et par sekunder når tilbehøret er aktivert og fungerer riktig.
- Når enheten er paret, mottar enheten fra Garmin bare data fra tilbehøret, og du kan bevege deg i nærheten av annet tilbehør.

#### Instruksjoner for utskiftning av batteri på hundehalsbåndenhet

#### Komponenter på hundehalsbåndenhet

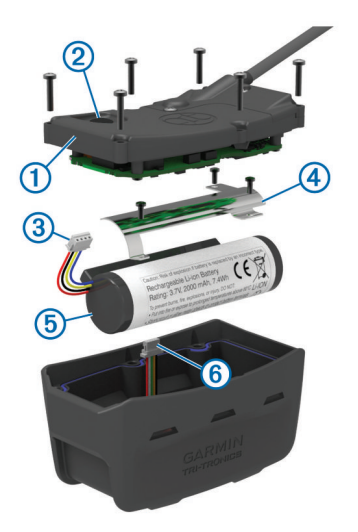

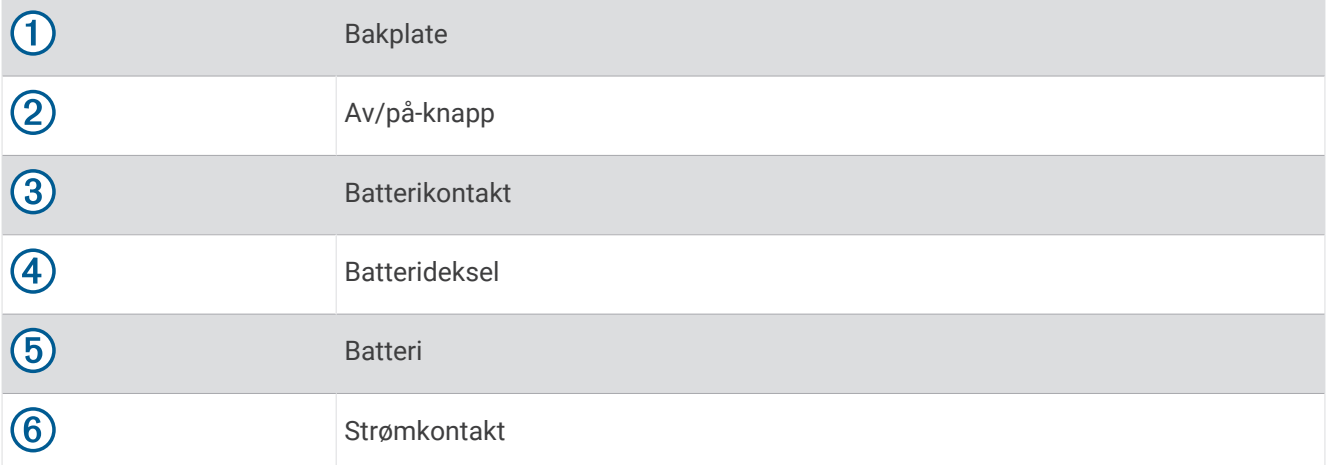

#### Ta ut det gamle batteriet

Rengjør enheten før du bytter ut batteriet. Du trenger også en liten Phillips-skrutrekker.

- **1** Fjern de seks skruene fra de ytre kantene på bakplaten.
	- **MERK:** La de to innerste skruene være på plass.
- **2** Ta av bakplaten.
- **3** Koble fra batterikontakten og strømkontakten.
- **4** Ta ut skruene som holder batteridekselet.
- **5** Fjern batteridekselet og batteriet.

Husk hvilken retning batteriene ligger i. Du må sette inn det nye batteriet på samme måte.

Når du har fjernet det gamle batteriet, kan du kontakte et lokalt renovasjonsselskap for å få mer informasjon om hvor du skal resirkulere batteriet.

#### Sette inn det nye batteriet

Ta ut det gamle batteriet før du setter inn det nye (*Ta ut det gamle batteriet*, side 44). Du trenger en liten Phillips-skrutrekker. Du trenger kanskje en liten, flat skrutrekker.

**1** Sett inn de nye batteriene i samme retning som de gamle.

Kontakten  $\Omega$  skal være vendt mot enden nærmest av/på-knappen, og klumpen  $\Omega$  hvor kablene kobles til batteriet, skal være vendt mot siden med ladeklemmekontaktene.

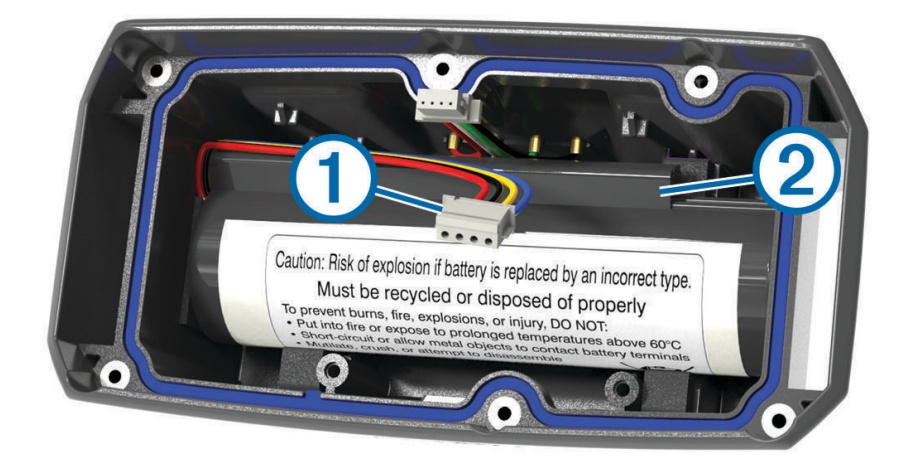

- **2** Sett på batteridekselet igjen.
- **3** Trekk til skruene for å feste batteridekselet.
- **4** Koble til batterikontakten og strømkontakten. Du må kanskje bruke en flat skrutrekker til å feste kontaktene.
- **5** Trykk på av/på-knappen for å teste tilkoblingene. Hvis den er riktig tilkoblet, kan du høre en lyd og LED-lampen for status blinker grønt.
- **6** Slå av enheten.
- **7** Kontroller at ringen i bunndekselet sitter godt på plass.
- **8** Sett tilbake bakplaten.
- **9** Trekk til skruene for å feste bakplaten.

Lad halsbåndet helt opp når du har satt inn det nye batteriet.

#### <span id="page-50-0"></span>Skifte batteriet i Mini-hundehalsbåndenheten

Du må rengjøre enheten før du kan bytte ut batteriet. Du trenger også en liten stjerneskrutrekker og sikkerhetsskrutrekkeren som følger med i batteriutskiftningssettet.

- **1** Fjern skruene fra det L-formede dekselet over VHF-antennen.
- **2** Ta av det L-formede dekselet.
- **3** Fjern skruene fra de ytre kantene på bakplaten.
- **4** Ta av bakplaten.
- **5** Ta tak i batterikontaktledningene nær kontakten, og trekk i kontakten vinkelrett på kretskortet for å koble batterikontakten fra enheten.
- **6** Ta tak i strømkontaktledningene nær kontakten, og trekk i kontakten parallelt til kretskortet for å koble strømkontakten fra enheten.
- **7** Fjern skruene fra batteriplaten.
- **8** Ta av batteriplaten.
- **9** Ta ut batteriet.

Det er lite plass rundt batteriet. Det kan være nødvendig å tvinge batteriet ut av bakplaten ved hjelp av en gjenstand som ikke er laget av metall og ikke er skarp.

- **10** Sett inn det nye batteriet i frontkabinettet med etikettsiden til batteriet vendt opp og med forkanten av batteriet plassert under ladekontaktlisten til enheten.
- **11** Sett på igjen batteriplaten, og skru i og stram til de to skruene.

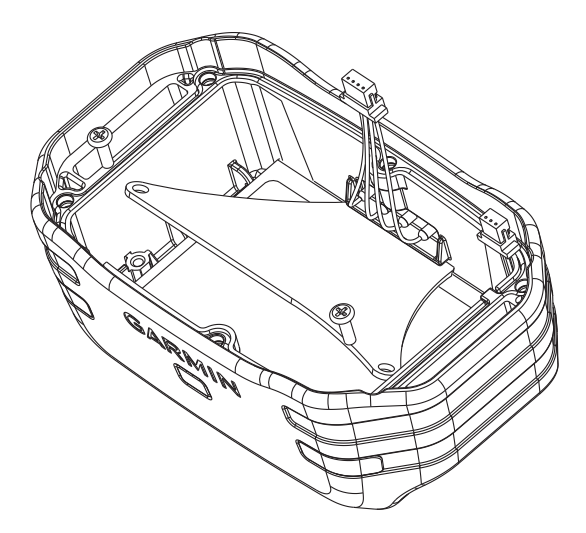

- **12** Kontroller at pakningen er ikke skadet og er helt på plass i sporet.
- **13** Koble batterikontakten og strømkontakten til enheten.

Når kontaktpluggene er riktig installert, knepper de på plass i portene.

- **14** Sett på bakplaten igjen, og skru i og stram til skruene for å feste bakplaten.
- **15** Sett på igjen det L-formede dekselet, og skru i og stram til skruene for å feste den L-formede platen.
- **16** Kontroller at pakningen ikke stikker ut av enheten.

#### Bytte halsbåndstroppen

Rengjør enheten før du bytter ut halsbåndstroppen (*[Rengjøre enheten](#page-41-0)*, side 36).

**1** Dra halsbåndstroppen ut av GPS-antennen, antenneføreren og hundeenheten.

Du må kanskje dytte og dra på halsbåndstroppen for å fjerne den. Du må kanskje løsne skruen på GPSantenneetuiet, men du må ikke fjerne den.

- **2** Før den nye halsbåndstroppen gjennom hundeenheten, antenneføreren og GPS-antennen.
- **3** Stram eventuelt til skruene som fester GPS-antenneetuiet.

#### <span id="page-51-0"></span>Bytte ut VHF-antennen i hundehalsbåndenheten

#### *LES DETTE*

#### Ikke bøy båndet som kobler hovedenheten til GPS-antennen.

Når det L-formede dekselet fjernes, må du ikke røre forseglingen på den andre siden av VHF-antennen. Dette kan skade den vanntette forseglingen på hundehalsbåndet.

Rengjør enheten før du bytter ut VHF-antennen (*[Rengjøre enheten](#page-41-0)*, side 36). Du trenger også en liten stjerneskrutrekker.

- **1** Fiern de fire skruene  $\left(\overline{1}\right)$  fra det L-formede dekselet over VHF-antennen. **MERK:** Du bør notere deg posisjonen til den ene korte skruen.
- **2** Ta av det L-formede dekselet.

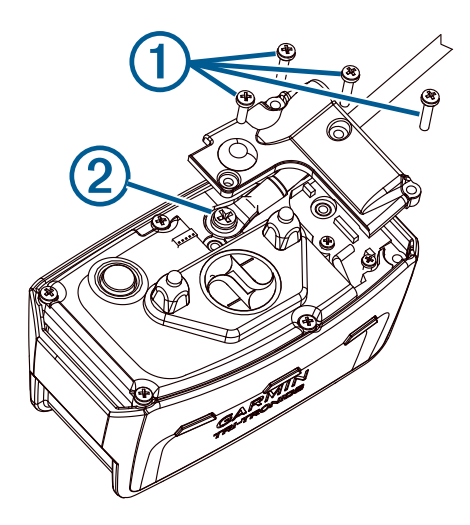

- **3** Fjern skruen 2 som fester VHF-antennen til bakplaten.
- **4** Dra lengden av antennen fra antenneføreren for å fjerne den gamle antennen.
- **5** Før antennen i sløyfe rundt halsbåndstroppen, og tre den nye VHF-antennen gjennom føreren. Denne hjelper til slik at antennen peker oppover.
- **6** Sett inn skruen som fester VHF-antennen til bakplaten.
- **7** Sett på plass det L-formede dekselet over VHF-antennen.
- **8** Sett inn de fire skruene på det L-formede dekselet, og sett inn den korte skruen i riktig posisjon.

#### <span id="page-52-0"></span>Skifte sikringen i strømkabelen for kjøretøy

#### *LES DETTE*

Når du skifter sikringen, må du passe på at du ikke mister noen av de små delene, og at de blir satt riktig på plass igjen. Strømkabelen for bil fungerer ikke med mindre den monteres korrekt.

Hvis enheten ikke lades i kjøretøyet, kan det hende at du må skifte sikringen på tuppen av kjøretøyadapteren.

**1** Vri endestykket  $\overline{1}$  mot klokken for å låse det opp.

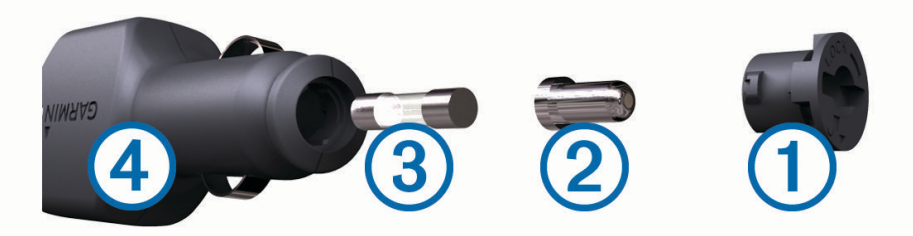

**TIPS:** Det kan hende du må bruke en mynt til å fjerne endestykket.

- **2** Fjern endestykket, sølvtuppen 2 og sikringen 3.
- **3** Sett inn en ny kvikksikring som har samme spenning, for eksempel 1 A eller 2 A.
- **4** Sett sølvtuppen i endestykket.
- **5** Trykk inn endestykket, og vri det med klokken for å låse det tilbake i strømkabelen for kjøretøy 4.

## <span id="page-53-0"></span>Alternativer for datafelt

**Avst. til destinasjon**: Gjenværende avstand til endelig destinasjon. Denne siden vises bare når du navigerer. **Avstand til neste**: Gjenværende avstand til neste veipunkt på ruten. Denne siden vises bare når du navigerer. **Barometer**: Kalibrert gjeldende trykk.

**Batterinivå**: Gjenværende batteristrøm.

**Best.stedets posisjon**: Posisjonen til endelig destinasjon. Denne siden vises bare når du navigerer.

- **Dato**: Gjeldende dag, måned og år.
- **ETA ved bestemmelsessted**: Beregnet tidspunkt for ankomst til destinasjonen (justert etter lokalt klokkeslett ved destinasjonen). Denne siden vises bare når du navigerer.
- **ETA ved neste**: Beregnet tidspunkt for ankomst til neste veipunkt på ruten (justert etter lokalt klokkeslett ved veipunktet). Denne siden vises bare når du navigerer.
- **Fartsgrense**: Veiens registrerte fartsgrense. Ikke tilgjengelig på alle kart eller i alle områder. Forhold deg alltid til veiskilt for faktiske fartsgrenser.
- **Gjeldende runde**: Stoppeklokketiden for gjeldende runde.
- **Gjennomsnittlig fall**: Gjennomsnittlig vertikal fallavstand siden forrige nullstilling.
- **Gjennomsnittlig stigning**: Gjennomsnittlig vertikal stigningsavstand siden forrige nullstilling.

**Glidetall**: Forholdet mellom tilbakelagt horisontal avstand og endringen i vertikal avstand.

- **Glidetall til destinasjon**: Høydeendringen som kreves for nedstigning fra gjeldende posisjon til destinasjonens høyde. Denne siden vises bare når du navigerer.
- **GPS-høyde**: Høyden for gjeldende posisjon med GPS.
- **GPS-retning**: Retningen du beveger deg i, basert på GPS.
- **GPS-signalstyrke**: Styrken til GPS-satellittsignalet.
- **Hastighet**: Gjeldende reisegrad.
- **Hastighet mot mål (VMG)**: Hastigheten du nærmer deg en destinasjon langs en rute med. Denne siden vises bare når du navigerer.
- **Helling**: Beregningen av stigning (høyde) for løp (avstand). Hvis du for eksempel beveger deg 60 m (200 fot) for hver 3 m (10 fot) du klatrer, er hellingen 5 %.
- **Høyde**: Høyde over eller under havet for den gjeldende posisjonen.
- **Høyde over bakken**: Høyden ved gjeldende posisjon over bakkenivå (hvis kartene inneholder tilstrekkelig høydeinformasjon).

**Ingen**: Dette er et tomt datafelt.

**Kalorier**: Totalt antall kalorier som er forbrent.

- **Kilometerteller**: En løpende oversikt over den tilbakelagte avstanden for samtlige turer. Denne sammenlagtverdien fjernes ikke når du nullstiller tripdataene.
- **Klokkeslett**: Gjeldende klokkeslett basert på gjeldende posisjon og tidsinnstillingene (format, tidssone, sommertid).

**Kompassretning**: Retningen du beveger deg i, basert på kompasset.

**Kurs**: Retningen fra startposisjonen til en destinasjon. Løypen kan vises som en planlagt eller angitt rute. Denne siden vises bare når du navigerer.

**Lokalt trykk**: Ikke-kalibrert trykk i omgivelsene.

**Maks.temp. siste 24 t**: Den høyeste temperaturen som er registrert de siste 24 timene.

**Maksimal hastighet**: Høyeste hastighet som er nådd siden forrige nullstilling.

**Maksimal høyde**: Den høyeste høyden som er nådd siden forrige nullstilling.

**Maksimal stigning**: Maksimal stigningsgrad i meter per minutt eller fot per minutt siden forrige nullstilling.

**Maksimalt fall**: Maksimum fallgrad i meter per minutt eller fot per minutt siden forrige nullstilling.

**Min.temp. siste 24 t**: Den laveste temperaturen som er registrert de siste 24 timene.

**Minimal høyde**: Den laveste høyden som er nådd siden forrige nullstilling.

**Nøyaktigheten til GPS**: Feilmargin for din nøyaktige posisjon. GPS-posisjonen din er for eksempel nøyaktig innenfor +/- 3,65 m (12 fot).

**Peiling**: Retningen fra gjeldende posisjon til en destinasjon. Denne siden vises bare når du navigerer.

**Peker**: En pil peker i retning av neste veipunkt eller sving. Denne siden vises bare når du navigerer.

**Posisjon (len/bre)**: Gjeldende posisjon i breddegrad og lengdegrad uavhengig av valgt innstilling for posisjonsformat.

**Posision (valgt)**: Gieldende posision med valgt innstilling for posisionsformat.

**Retning**: Retningen du beveger deg i.

**Runde, fall:** Vertikal fallavstand for gieldende runde.

**Rundedistanse**: Avstanden som er tilbakelagt under gjeldende runde.

**Rundehastighet**: Gjennomsnittlig hastighet for gjeldende runde.

**Runder**: Antall runder som er fullført for gjeldende aktivitet.

**Siste runde, fall**: Vertikal fallavstand for forrige fullførte runde.

**Siste runde, stigning**: Vertikal stigningsavstand for forrige fullførte runde.

**Siste rundedistanse**: Avstanden som er tilbakelagt under forrige fullførte runde.

**Siste rundehastighet**: Gjennomsnittlig hastighet for forrige fullførte runde.

**Snitthastighet**: Gjennomsnittlig bevegelseshastighet siden forrige nullstilling.

**Snittrunde**: Gjennomsnittlig rundetid for gjeldende aktivitet.

**Solnedgang**: Tidspunktet for solnedgang basert på gjeldende GPS-posisjon.

**Soloppgang**: Tidspunktet for soloppgang basert på gjeldende GPS-posisjon.

**Stigning for runden:** Vertikal stigningsavstand for gieldende runde.

**Sving**: Vinkeldifferansen (i grader) mellom retningen til destinasjonen og gjeldende bevegelsesretning. L betyr sving til venstre. R betyr sving til høyre. Denne siden vises bare når du navigerer.

**Sving for bil**: Retningen for neste sving på ruten. Denne siden vises bare når du navigerer.

**Temperatur**: Temperaturen i luften. Kroppstemperaturen påvirker temperatursensoren.

**Tid, siste runde**: Stoppeklokketiden for forrige fullførte runde.

**Tidtaker med alarm**: Gjeldende tid for nedtellingstidtakeren.

**Tidtaker med stoppeklokke**: Stoppeklokketiden for gjeldende aktivitet.

**Tid til destinasjon**: Beregnet tid som gjenstår før ankomst til destinasjonen. Denne siden vises bare når du navigerer.

**Tid til neste**: Beregnet tid som gjenstår før ankomst til neste veipunkt på ruten. Denne siden vises bare når du navigerer.

**Tilbakelagt sporingstid**: Sammenlagt tid som er registrert. Hvis du for eksempel starter tidtakeren og løper i 10 minutter, stopper tidtakeren i 5 minutter og deretter starter tidtakeren og løper i 20 minutter, har det gått 35 minutter.

**Til kurs**: Retningen du må bevege deg i for å komme tilbake til ruten. Denne siden vises bare når du navigerer. **Total runde**: Stoppeklokketiden for alle fullførte runder.

**Total snitthastighet**: Gjennomsnittlig hastighet for bevegelse og stopp siden forrige nullstilling.

**Total stigning**: Sammenlagt høydeavstand som er besteget siden forrige nullstilling.

**Totalt fall**: Sammenlagt fallavstand som er nedsteget siden forrige nullstilling.

**Tripteller**: Løpende oversikt over tilbakelagt avstand siden forrige nullstilling.

**Triptid – i bevegelse**: Løpende oversikt over tid i bevegelse siden forrige nullstilling.

**Triptid – stoppet**: Løpende oversikt over tiden du har stått stille siden forrige nullstilling.

**Turtid**: Løpende oversikt over sammenlagt tid for bevegelse og stopp siden forrige nullstilling.

**Ute av kurs**: Avstand til høyre eller venstre som du har avveket fra den opprinnelige reiseruten. Denne siden vises bare når du navigerer.

**Veipunkt ved destinasjon**: Siste punkt på ruten til destinasjonen. Denne siden vises bare når du navigerer.

**Veipunkt ved neste**: Neste punkt på ruten. Denne siden vises bare når du navigerer.

- **Vert. hast. til best.sted**: Oppstigning eller nedstigning til en forhåndsbestemt høyde. Denne siden vises bare når du navigerer.
- **Vertikal Avstand destinasjon**: Stigningsavstanden mellom gjeldende posisjon og endelig destinasjon. Denne siden vises bare når du navigerer.
- **Vertikal avstand til neste**: Stigningsavstanden mellom gjeldende posisjon og neste veipunkt på ruten. Denne siden vises bare når du navigerer.

**Vertikal hastighet**: Oppstigning eller nedstigning over tid.

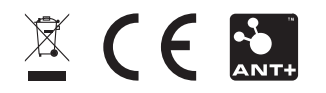

Desember 2023 GUID-CC4A1B19-DB82-48BD-8D75-7947204EE1A0 v7